# **GÉNÉRALITÉS**

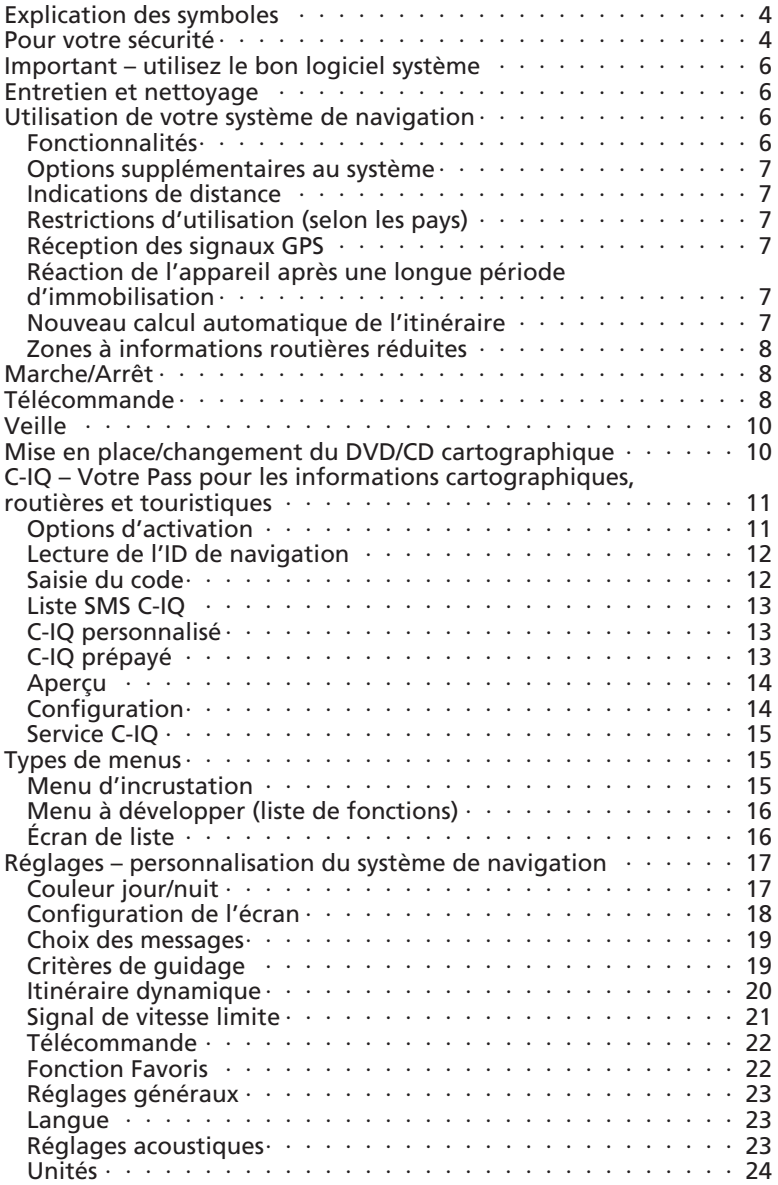

#### **SOMMAIRE**

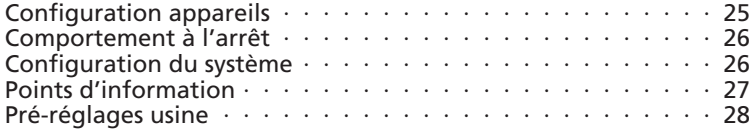

## **NAVIGATION**

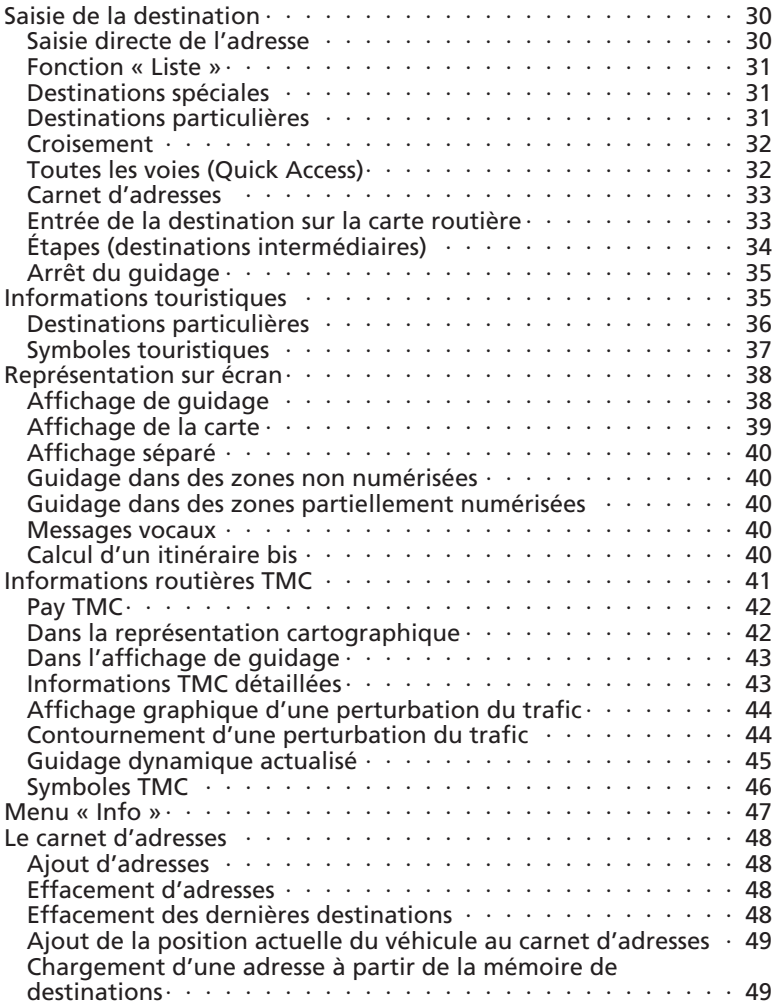

# **TÉLÉPHONE**

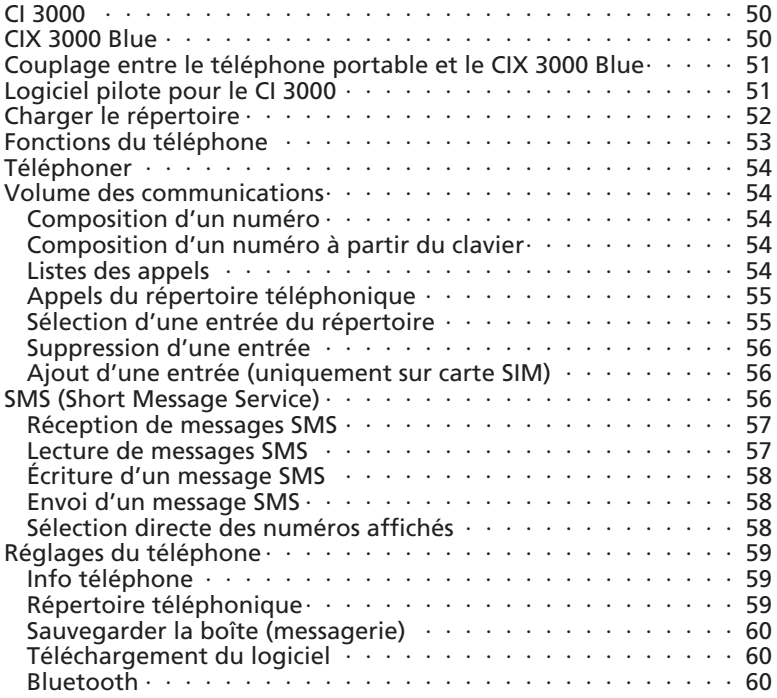

## **OPTIONS UTILES**

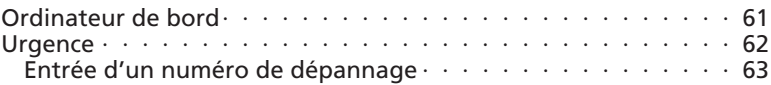

# **PANNES ET SOLUTIONS ÉVENTUELLES**

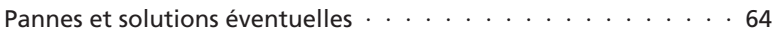

## **Explication des symboles**

Les symboles suivants sont utilisés dans ce mode d'emploi :

- *!* Ce symbole indique qu'il s'agit de consignes de sécurité et d'avertissements. Ces passages contiennent des informations importantes pour utiliser l'appareil en toute sécurité. Le non-respect de ces consignes peut entraîner des dommages matériels ou des blessures graves ou mortelles. Il est donc impératif de les respecter.
- ◆ Signale une action à exécuter.
- t Astuces et informations utiles pour utiliser le système.
- Un point avant le texte indique une énumération.
- *"* Les termes entre guillemets désignent une option de menu à l'écran.

## **Pour votre sécurité**

- ! L'utilisation du système de navigation ne vous dégage en aucun cas de votre responsabilité personnelle en tant que conducteur. Respectez le code de la route et tenez compte des conditions de circulation. Si l'état de la circulation et les informations données par le système de navigation se contredisent, respectez le code de la route plutôt que les instructions fournies par le système de navigation.
- ! Le système ne tient pas compte de la sécurité relative des itinéraires proposés : les routes barrées, les chantiers, les routes sur lesquelles la hauteur ou le poids du véhicule sont limités, ainsi que les conditions météorologiques ou de trafic susceptibles d'influencer la sécurité ou la durée du trajet ne sont pas pris en compte par le système de navigation lors du calcul des données. Jugez par vous-même de la pertinence de l'itinéraire proposé. Utilisez la fonction « Itinéraire Bis » pour obtenir d'autres propositions d'itinéraire ou empruntez l'itinéraire que vous préférez et laissez le système calculer automatiquement le nouvel itinéraire.
- ! Pour garantir une conduite en toute sécurité, ne programmez le système de navigation et le téléphone que lorsque le véhicule est à l'arrêt ou avant de prendre la route.
- ! La législation en vigueur relative aux limitations de vitesse sur route a toujours priorité sur les valeurs qui figurent sur le CD/DVD. Il ne peut être garanti que les vitesses indiquées par le système de navigation sont en toutes circonstances identiques aux limites en vigueur.
- ! Dans certaines zones, il peut arriver que les caractéristiques d'une route ne soient pas définies sur le CD cartographique – routes à sens unique, interdiction de tourner, sens interdit (dans les zones piétonnes p. ex.). Le système de navigation vous prévient quand vous pénétrez dans de telles zones. Faites particulièrement attention alors aux panneaux d'interdiction et de circulation à sens unique.
- ! Toutes les personnes qui se servent de votre système multimédia doivent lire attentivement les directives et recommandations avant la première utilisation.
- ! Si votre moniteur est monté sur un support réglable, positionnez-le de manière à pouvoir regarder l'écran vite, facilement et sans être ébloui. Garez le véhicule à un endroit approprié avant de procéder aux réglages.
- ! Si votre moniteur est monté sur un support fixe, vérifiez qu'il a été installé en respectant les consignes précédentes. Le moniteur ne doit pas gêner la visibilité du conducteur (état de la route, rétroviseurs, instruments de bord et extérieur du véhicule). De plus, le moniteur ne doit pas être placé dans la zone de déploiement de l'airbag.
- ! Ne regardez l'écran que si cela ne présente aucun danger pour la conduite. Arrêtez-vous à un endroit approprié lorsque vous devez regarder l'écran de manière prolongée.
- ! Conservez la télécommande dans un endroit sûr.
- ! La vitesse du véhicule, la durée du trajet ainsi que la distance parcourue affichées dans le menu « Ordinateur de bord » du système sont calculées par l'ordinateur. Il est donc possible qu'elles divergent de la réalité. Seul le compteur de vitesse du véhicule est fiable pour connaître la vitesse réelle.
- ! Si vous avez besoin de secours en cas d'urgence (police, pompiers, etc.), ne comptez pas seulement sur le système de navigation. Il n'est pas garanti que la banque de données contienne tous les services de secours disponibles dans la zone où vous vous situez à ce moment donné. Agissez selon votre propre jugement et votre capacité à organiser de l'aide dans une telle situation.
- ! Si vous téléphonez en roulant, votre attention diminue et vous vous concentrez moins sur la circulation et les panneaux de signalisation. Pour éviter de mettre en danger la vie des passagers et des autres automobilistes, le conducteur ne doit pas téléphoner pendant la conduite. Respectez la législation relative à l'utilisation du téléphone dans un véhicule.

### **GÉNÉRALITÉS**

- ! Éteignez le téléphone ou laissez-le éteint lorsque vous entrez dans une station-service ou sur le parking d'entreprises chimiques, de dépôts de carburants et d'installations semblables.
- ! Un téléphone allumé ou la proximité de l'antenne GSM peut perturber le fonctionnement d'appareils médicaux (stimulateur cardiaque ou appareil auditif).
- ! Ne touchez pas l'antenne GSM en téléphonant.

## **Important – utilisez le bon logiciel système**

À partir du printemps 2004, une nouvelle version de logiciel est disponible pour votre système de navigation (MO 5595). Cette version doit être chargée dans votre système pour utiliser le CD/DVD 2004/2. Si la version indiquée par votre système n'est pas la bonne, veuillez vous adresser à votre revendeur ou au centre de services C-IQ (00800 99 33 33 33). Pour savoir quel logiciel est installé sur votre système, procédez comme suit :

- ◆ Sélectionnez « Config. du système » dans le menu « Configuration » et confirmez en appuyant sur OK.
- ◆ Sélectionnez « Configuration » et appuyez sur la touche OK. Lisez la « Version logiciel ». Elle doit être supérieure ou égale à 0950.

## **Entretien et nettoyage**

Pour le nettoyage, n'utilisez pas de white spirit, d'alcool ni de solvants. Il est recommandé d'utiliser un chiffon humide.

## **Utilisation de votre système de navigation**

Avec ce système multimédia, vous avez fait l'acquisition d'un instrument conçu pour vous aider dans les situations quotidiennes de circulation. Avant le départ, entrez tout simplement votre destination, sélectionnez « Activer guidage » et c'est parti ! Le système de navigation vous donne en cours de trajet des instructions audio-visuelles. La liaison avec le téléphone portable accroît la sécurité et le confort pour téléphoner à l'intérieur du véhicule. Le système est simple d'utilisation grâce à son nombre réduit de boutons et à ses menus clairement structurés.

#### **Fonctionnalités**

Certaines des fonctions décrites dans ce mode d'emploi ne peuvent être utilisées qu'en liaison avec des accessoires optionnels. Il arrive également que certaines fonctions ne puissent pas être utilisées dans tous les pays si le système ne dispose pas des données requises. Comme l'appareil possède des fonctionnalités étendues, les combinaisons de réglages possibles ont été limitées pour des raisons de convivialité et de facilité d'utilisation.

#### **Options supplémentaires au système**

Utilisé conjointement à l'option TMC, le système vous indique la situation actuelle du trafic sur votre parcours et, si vous le souhaitez, vous aide à éviter les perturbations du trafic. De nombreux modules supplémentaires vous permettent d'élargir vos équipements afin de disposer d'un système complet d'information et de divertissement.

#### **Indications de distance**

Sur autoroute, les distances affichées par le système se différencient des indications fournies par les panneaux. En effet, les panneaux d'autoroutes se réfèrent au début de la sortie, tandis que le système calcule la distance restante jusqu'à la fin de la voie de ralentissement, c'est-à-dire au point où les voies de circulation se séparent.

#### **Restrictions d'utilisation (selon les pays)**

Si un symbole représentant une main barrée apparaît dans la barre d'état inférieure, cela signifie que les possibilités d'utilisation sont fortement restreintes lorsque vous roulez. L'activation de cette fonction dépend des réglementations nationales.

#### **Réception des signaux GPS**

L'appareil peut fonctionner même si la réception des signaux GPS n'est pas bonne. Dans ce cas cependant, la détermination de la position peut perdre en précision.

#### **Réaction de l'appareil après une longue période d'immobilisation**

Lorsque le véhicule reste en stationnement pendant un certain temps, les satellites continuent à tourner en orbite. Après la mise du contact, il s'écoule parfois quelques minutes avant que le système de navigation ne capte suffisamment de satellites pour pouvoir exploiter leurs données. Lorsque le symbole satellite à l'écran est de couleur noire, cela signifie que la réception par satellite (position tridimensionnelle) est suffisante. Si la réception GPS est insuffisante, le symbole du satellite reste rouge.

Après une longue période d'immobilisation, il est possible que le système de navigation indique au démarrage : « Veuillez rejoindre l'itinéraire prévu ». Le système suppose que le véhicule ne se trouve pas sur une route répertoriée. Si d'autres routes se trouvent dans cette zone, cela peut conduire à des messages inappropriés du système de navigation qui suppose que le véhicule est sur une autre route.

#### **Nouveau calcul automatique de l'itinéraire**

Si vous ne tenez pas compte des conseils du système, celui-ci génère automatiquement un nouvel itinéraire.

#### **Zones à informations routières réduites**

Dans certaines zones, le DVD/CD cartographique ne contient pas toutes les informations routières. Des données telles que les interdictions de tourner, le sens de circulation d'une voie à sens unique ou la présence d'une zone piétonne peuvent manquer. Le système vous prévient quand vous entrez dans de telles zones et affiche un message d'avertissement.

t Vous trouverez des informations sur l'utilisation du système de navigation sur Internet à l'adresse www.vdodayton.de.

## **Marche/Arrêt**

Le système multimédia se met en marche/s'éteint lorsque vous mettez ou coupez le contact. Si le système n'a pas été mis en veille avant d'être éteint, un écran titre est d'abord affiché. Un message relatif à l'utilisation du système apparaît. Validez le message en appuyant sur la touche OK. Le système est prêt à fonctionner au bout de quelques secondes.

## **Télécommande**

Pour pouvoir utiliser la télécommande hors de son support, il est nécessaire d'insérer des piles à l'intérieur. Ces piles doivent être remplacées dès que le système ne réagit pas aux pressions sur les touches ou qu'un symbole de pile apparaît dans la ligne d'état. Nous attirons votre attention sur le fait que la télécommande ne doit pas être exposée en plein soleil lorsque les piles se trouvent à l'intérieur. Lorsque la télécommande est placée dans son support filaire, le système peut être utilisé même sans piles.

Certaines touches ont une double fonction qui peut être activée en exerçant soit une pression brève de moins d'une seconde, soit une pression prolongée de plus d'une seconde.

Selon les éléments fournis avec le système, vous pouvez utiliser différentes télécommandes. L'exploitation de toutes les fonctionnalités n'est garantie que si la bonne télécommande est activée. Pour cela, sélectionnez « Télécommande » dans « Configuration » et activez la télécommande de votre choix en appuyant sur la touche OK.

RC 5400

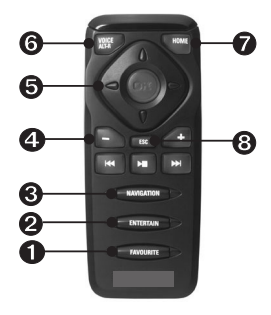

- FAVOURITE Cette touche peut être programmée librement afin d'avoir directement accès à des fonctions choisies (voir aussi le chapitre « Réglages »).
- ENTERTAIN Appuyez < 1 seconde pour passer à la dernière source de divertissement utilisée.
- NAVIGATION Appuyez < 1 seconde pour commuter entre les écrans de guidage. Appuyez  $> 1$  seconde pour passer directement au sommaire.
- **O** Réglage du volume
- $\Theta$  Touches curseur et touche de validation OK.
- VOICE / ALT-R Appuyez < 1 seconde pour afficher l'instruction vocale de guidage actuellement valable. Appuyez > 1 seconde pour établir un itinéraire bis.
- HOME Si votre adresse est mémorisée dans le système, appuyez sur la touche HOME < 1 seconde pour activer l'adresse. Si vous appuyez 1 seconde, le système charge l'adresse enregistrée à la rubrique « Travail ».
- ESC Appuyez sur ESC < 1 seconde pour revenir au menu précédent. Appuyez > 1 seconde pour passer directement au menu principal.

### **GÉNÉRALITÉS**

#### RC 5000

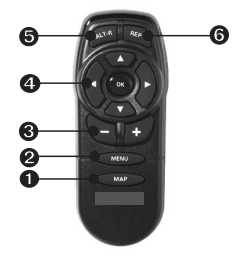

- MAP Pour commuter entre les écrans de guidage.
- **2** MENU Pour afficher le menu principal.
- **8** Réglage du volume
- $\Omega$  Touches curseur et touche de validation OK.
- ALT-R Pour établir un itinéraire bis.
- **O** REP Pour répéter l'instruction vocale de guidage actuellement valable.

## **Veille**

Vous pouvez placer le système en mode veille à partir du menu principal. Pour ce faire, sélectionnez l'option « Veille » et appuyez sur OK. L'écran s'éteint, mais les instructions vocales de navigation demeurent actives si le système est raccordé à des haut-parleurs externes. Si vous souhaitez arrêter la navigation avant d'éteindre l'appareil, appuyez sur la touche OK lorsque vous vous trouvez dans l'un des écrans de navigation. Sélectionnez « Arrêter la navigation » et appuyez sur la touche OK.

### **Mise en place/changement du DVD/CD cartographique**

- ◆ Si le voyant de mise sous tension est allumé, appuyez une fois sur la touche d'éjection du système de navigation (lorsque le contact est mis).
- ◆ Si le voyant de mise sous tension n'est pas allumé, appuyez deux fois sur la touche d'éjection. Le DVD/CD est éjecté.
- Retirez le DVD/CD cartographique, puis insérez un nouveau DVD/CD dans le lecteur, côté imprimé orienté vers le haut, en le poussant délicatement jusqu'à ce qu'il soit avalé. Lorsque vous changez de DVD/CD cartographique, le système a besoin de quelques secondes pour s'initialiser.

! Important : n'utilisez que des supports de données originaux de 12 cm de diamètre. N'insérez pas dans l'appareil de CD de 8 cm ou de forme spéciale. Cela risquerait d'endommager le système.

### **C-IQ – Votre Pass pour les informations cartographiques, routières et touristiques**

Un DVD/CD comportant des informations cartographiques, routières et touristiques actuelles vous est remis avec votre système. Les informations du DVD/CD sont codées ; elles sont déverrouillées, intégralement ou partiellement, en cas de besoin via un code d'accès et pour une durée déterminée. Les avantages :

- Vous ne payez que pour les informations dont vous avez effectivement besoin.
- Vous ne payez que pour la période pendant laquelle vous utilisez ces services.
- Après la première activation, vous bénéficiez gratuitement et automatiquement du service de mise à jour C-IQ. Les CD/DVD mis à jour vous sont envoyés au moins une fois par an. Les clients qui ont choisi une activation illimitée ne reçoivent pas de CD/DVD envoyés par le service de mise à jour C-IQ. Les produits activés pour une période indéfinie ne peuvent être utilisés qu'avec le numéro de version du DVD/CD activé.
- Vous bénéficiez ainsi toujours des dernières informations.
- L'inscription et l'activation peuvent être effectuées très simplement sur Internet (www.C-IQ.net) ou par téléphone au 00800 99 33 33 33.

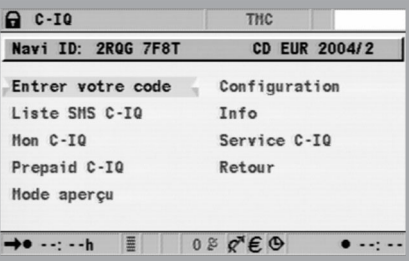

#### **Options d'activation**

Le DVD/CD contient toutes les données routières enregistrées par régions. Vous pouvez également selon les endroits consulter des informations touristiques supplémentaires, des guides d'hôtels et de restaurants, ainsi que des informations routières TMC dans les pays qui offrent ce service. Vous pouvez ainsi avoir accès à

- des informations par pays
- des guides touristiques et éventuellement

#### • des informations routières

pour une période déterminée (voir également la présentation de ces options et des services prépayés C-IQ dans ce chapitre). Pour de plus amples informations sur les options d'accès, veuillez contacter notre service C-IQ.

#### **Lecture de l'ID de navigation**

Ayez près de vous votre ID de navigation et votre code logiciel si vous devez prendre contact avec nous. Pour connaître votre ID :

- ◆ Sélectionnez « C-IQ » dans le sommaire et appuyez sur la touche OK.
- ◆ Relevez le code à 8 caractères indiqué comme ID de navigation. La référence cartographique figure à droite. Il est utile de noter ces deux numéros sur une feuille de papier.
- t L'ID de navigation se trouve aussi dans le menu « Entrer votre code » à la rubrique « C-IQ ».

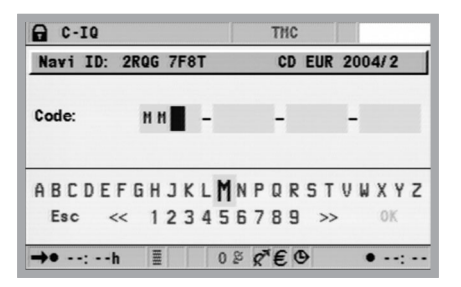

#### **Saisie du code**

Une fois que vous avez reçu le code, entrez-le dans le système.

- ◆ Activez « C-IQ » dans le sommaire, puis « Entrer votre code ». Appuyez à chaque fois sur la touche OK.
- Amenez le curseur sur la lettre, le chiffre ou le symbole souhaité et validez à chaque fois en appuyant sur la touche OK.
- ◆ Lorsque le code est complet, le curseur revient automatiquement sur OK. Appuyez sur la touche OK. Le système vous informe lorsque le code saisi est erroné et/ou lorsque le logiciel de votre système n'est pas en mesure de traiter les informations codées.
- ◆ Dans ce cas, sélectionnez soit « OK », soit « Service C-IQ » si vous souhaitez nous contacter, puis appuyez sur la touche OK.
- ! L'activation par code ne fonctionne que si la date indiquée dans le système est correcte. Pour cela, il est nécessaire que le système capte une date envoyée par un satellite GPS au moins ; cette opération est effectuée une seule fois et répétée simplement après chaque coupure de l'alimentation électrique.

t Le système peut fonctionner sans activation sur 1 000 km. Vous pouvez saisir des destinations, mais le système n'émet des messages de navigation que pour les zones activées et/ou les services d'informations activés.

#### **Liste SMS C-IQ**

Le système est conçu pour pouvoir traiter le code C-IQ par SMS. Pour utiliser cette fonction, vous avez besoin d'un module téléphonique adapté.

#### **C-IQ personnalisé**

Vous pouvez vous informer à tout moment de l'état du système.

- ◆ Sélectionnez « C-IQ perso » dans le menu « C-IQ ». Appuyez sur la touche OK.
- ◆ Sélectionnez « Actif » et validez avec la touche OK si vous souhaitez connaître les détails des produits que vous avez activés.
- ◆ Sélectionnez « Démarrage imminent » et confirmez avec la touche OK si vous souhaitez consulter les informations relatives aux logiciels existants.
- ◆ Sélectionnez « Expiration imminente » et confirmez avec la touche OK si vous souhaitez connaître les services utilisés et la période pour laquelle ils sont encore disponibles.
- ◆ Sélectionnez « Résilié » et appuyez sur la touche OK pour consulter la liste des produits déjà activés.
- ◆ Pour revenir au menu précédent, appuyez sur la touche OK lorsque l'écran affiche « Quitter ».

Si vous n'opérez aucune sélection, le système revient au menu précédent au bout de quelques secondes.

#### **C-IQ prépayé**

Vous pouvez acheter à l'avance des cartes de navigation d'autres pays et/ou des produits d'informations touristiques (p. ex. guides d'hôtels et de restaurants) de manière forfaitaire et sur une base journalière, sans avoir à préciser d'emblée la date d'utilisation de ces services. Ainsi, vous aurez à tout moment accès aux données nécessaires lorsque vous faites de brefs voyages à l'étranger ou partez en week-end. Les produits prépayés sont utilisables pour la durée de la journée calendaire pendant laquelle ils ont été activés. Après avoir acheté des journées prépayées auprès du centre de services C-IQ (www.C-IQ.net ou 00800 99 33 33 33), il vous suffit d'activer ces services dans votre système de navigation en saisissant normalement le code d'accès. Vérifiez que le CD/DVD cartographique correspondant est inséré dans l'appareil. Pour plus d'informations sur cette option, veuillez vous adresser à votre centre de services C-IQ.

### **GÉNÉRALITÉS**

Pour activer des informations touristiques et/ou des cartes routières dont vous disposez :

- ◆ Sélectionnez « Prepaid C-IQ » sous « C-IQ » et appuyez sur la touche OK.
- ◆ Sélectionnez « Carte prépayée » ou « Infos voyage prép. » et appuyez sur la touche OK. Vous voyez s'afficher à l'écran le nombre de journées prépayées encore disponibles.
- ◆ Sélectionnez « Suite » pour accéder à la liste des produits disponibles (cartes de pays ou produits d'informations touristiques).
- ◆ Sélectionnez le produit de votre choix. Appuyez sur la touche OK.

#### **Aperçu**

Avec chaque mise à jour du CD/DVD, vous recevez le droit de tester gratuitement deux cartes de pays et deux produits d'informations touristiques durant deux journées calendaires (les clients ayant choisi une activation illimitée dans le temps ne bénéficient pas du service de mise à jour gratuite C-IQ). Vérifiez que le CD/DVD cartographique correspondant est inséré dans l'appareil.

- ◆ Sélectionnez « Mode aperçu » sous « C-IQ » et appuyez sur la touche OK. Vous voyez alors la liste des aperçus accessibles. Cette page indique le nombre de produits cartographiques et d'informations touristiques que vous pouvez consulter gratuitement.
- ◆ Sélectionnez « Suite » et appuyez sur la touche OK pour accéder à la liste des produits disponibles.
- ◆ Sélectionnez le produit de votre choix. Appuyez sur la touche OK.
- ◆ Sélectionnez « Service C-IQ » et appuyez sur la touche OK si vous souhaitez nous contacter.
- ◆ Sélectionnez « Retour » et appuyez sur la touche OK pour accéder au menu « C-IQ ».

#### **Configuration**

Configurez votre système de manière à être informé automatiquement et en temps voulu de l'état des produits activés :

- ◆ Sélectionnez « Configuration » dans le menu « C-IQ » et appuyez sur la touche OK.
- ◆ Activez ou désactivez « Expiration imminente » et « Démarrage imminent » en appuyant sur la touche OK. « Masquer » signifie que vous ne disposez d'aucun avertissement automatique. Sélectionnez l'option « Afficher » pour être informé de tous les événements.
- Déterminez combien de jours à l'avance (entre 1 et 10) vous souhaitez recevoir ces informations. Sélectionnez « .. jours » et appuyez sur la touche OK. Appuyez sur les touches < et ▶ pour entrer la valeur. Appuyez sur la touche OK.
- ◆ Sélectionnez « Retour » et appuyez sur la touche OK pour revenir au menu précédent.

#### **Service C-IQ**

Vous trouverez ici toutes les informations nécessaires pour prendre contact avec notre service C-IQ.

- ◆ Sélectionnez « Service C-IQ » dans le menu « C-IQ ». Appuyez sur la touche OK. Le numéro de téléphone et l'adresse Internet s'affichent à l'écran.
- ◆ Sélectionnez « OK » et appuyez sur la touche OK pour revenir au menu précédent.

L'option « Appeler C-IQ » n'est active que si un module Communication Interface et un téléphone portable sont reliés au système de navigation ou si un téléphone portable est enregistré selon le protocole Bluetooth.

### **Types de menus**

Le système de navigation utilise trois types de menus : le menu d'incrustation, le menu à développer et le menu de liste. La position actuelle du curseur se reconnaît aux flèches situées à droite et à gauche de la fonction sélectionnable. En général, les fonctions disponibles sont indiquées en caractères gras. Les fonctions qui ne sont pas disponibles actuellement sont grisées et ignorées par le curseur.

◆ Pour sélectionner une fonction, déplacez le curseur sur l'option/la fonction souhaitée avec les touches ▲  $\blacktriangledown$  <  $\blacktriangleright$  et appuyez sur la touche OK.

#### **Menu d'incrustation**

Lorsque vous activez une fonction, un menu d'incrustation peut s'afficher et vous proposer d'autres possibilités de sélection. Pour fermer le menu d'incrustation sans sélectionner d'option/de fonction, appuyez sur la touche curseur  $\blacktriangleleft$ .

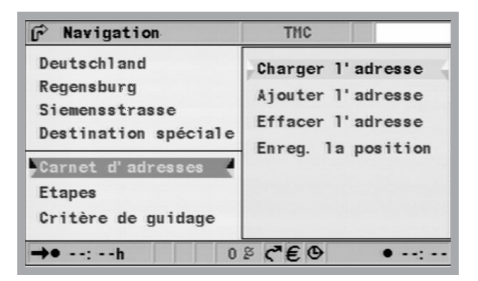

### **GÉNÉRALITÉS**

#### **Menu à développer (liste de fonctions)**

La mention « Fonction » apparaît à l'écran en mode de guidage. Lorsque vous appuyez sur la touche OK, les fonctions pouvant être sélectionnées s'affichent. Si aucune fonction n'est sélectionnée au bout de quelques secondes, le menu disparaît automatiquement.

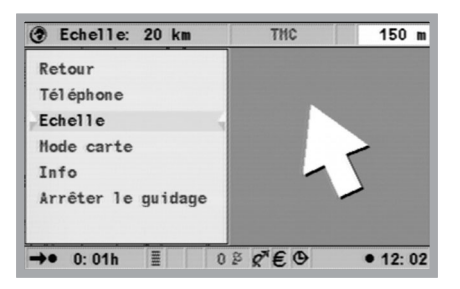

#### **Écran de liste**

Si plusieurs options sont disponibles, une liste apparaît sur le côté droit de l'écran. Si toutes les entrées ne peuvent pas être affichées, faites défiler la liste en appuyant sur la touche curseur  $\blacktriangledown$  qui se trouve en bas de la liste. Vous pouvez remonter dans la liste en continuant d'appuyer sur la touche curseur  $\triangle$  après avoir atteint le point « Quitter ». Si des données supplémentaires peuvent être consultées pour une entrée de la liste, le signe « ▶ » apparaît à droite de l'entrée en question. Pour afficher ces  $informations,$  appuyez sur la touche curseur  $\blacktriangleright$ .

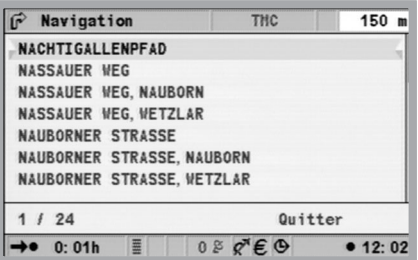

Appuyez sur la touche OK, sur la touche curseur  $\triangle$  ou sélectionnez l'option « Quitter » pour revenir au menu précédent sans sélectionner d'entrée.

### **Réglages – personnalisation du système de navigation**

Vous pouvez modifier de nombreux réglages afin d'adapter le système de navigation à vos besoins. Vous avez le choix entre les fonctions suivantes dans le menu « Configuration », accessible depuis le sommaire :

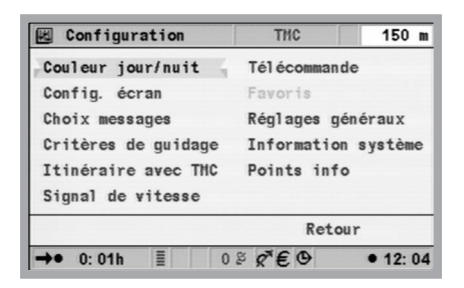

- Couleur jour/nuit
- Config. écran
- Choix des messages
- Critères de guidage
- Itinéraire dynamique
- Signal de vitesse
- Télécommande
- Fonction Favoris
- Réglages généraux
- Config. du système
- Points d'information

#### **Couleur jour/nuit**

Sélection des options :

- Passage automatique à la couleur de nuit lorsque les feux de croisement du véhicule sont allumés.
- Toujours les couleurs de jour
- Toujours les couleurs de nuit
	- ◆ Sélectionnez « Couleur jour/nuit » dans le menu « Configuration » et appuyez sur la touche OK.
	- ◆ Sélectionnez l'une des trois options et appuyez sur la touche OK.

Vous pouvez ajuster la luminosité de l'écran sur le moniteur.

#### **Configuration de l'écran**

Cette fonction vous permet de sélectionner diverses combinaisons de couleurs pour l'affichage sur écran et de configurer la ligne d'état :

- « Couleurs de jour » : ce réglage est actif lorsque les phares sont éteints. Pour obtenir un contraste optimal de jour, sélectionnez les options Bleu, Rouge et Vert.
- « Couleurs de nuit » : ce réglage est actif lorsque les phares sont allumés. Pour obtenir une lisibilité optimale de nuit, sélectionnez les options Bleu foncé, Rouge foncé et Vert foncé.
- « Ligne d'état gauche », « Ligne d'état droite » ou « Ligne d'état haut » : pour sélectionner l'information qui doit être affichée dans un coin inférieur ou en haut au centre de l'écran :

Pas d'affichage

Affichage de l'heure actuelle

Date

Temps de voyage restant : estimation du temps restant jusqu'à l'étape suivante ou l'arrivée à destination.

Temps dynamique de voyage restant (prenant en compte les retards dus aux embouteillages)

Heure d'arrivée prévue : heure d'arrivée estimée à l'étape suivante ou à destination.

Heure dynamique d'arrivée prévue (prenant en compte les retards dus aux embouteillages)

Retard total sur la route

Distance jusqu'à la prochaine étape ou jusqu'à destination Hauteur géographique : altitude au-dessus du niveau de la mer. Pour fournir cette information, le système doit capter au moins 4 satellites.

Vitesse actuelle du véhicule

TMC

Limitation de vitesse. Notez que les limitations de vitesse indiquées par le système de navigation ne sont pas forcément à jour. Respectez dans tous les cas les limitations actuellement en vigueur.

• « Couleur de carte » : permet d'effectuer le réglage jour/nuit.

Vous pouvez à chaque fois sélectionner la valeur à afficher :

- ◆ Sélectionnez « Config. écran » dans le menu « Configuration ». Appuyez sur la touche OK.
- ◆ Sélectionnez la fonction à régler. Appuyez sur la touche OK.
- ◆ Sélectionnez l'option de votre choix et appuyez sur la touche OK. Le curseur revient automatiquement au menu précédent.

Pour calculer le temps de trajet restant et l'heure d'arrivée, le système de navigation se base sur une vitesse moyenne. Vous pouvez au besoin adapter cette vitesse à votre vitesse moyenne réelle avec l'option « Information système/Correction vitesse ».

#### **Choix des messages**

Lorsque vous sélectionnez cette fonction, vous voyez apparaître une liste vous permettant de choisir le type d'informations TMC à afficher. Les informations TMC ne peuvent être affichées que si vous disposez d'un accès TMC, combiné à un DVD/CD cartographique contenant des données TMC.

- ◆ Sélectionnez « Info trafic » dans le menu « Configuration ». Appuyez sur la touche OK.
- ◆ Sélectionnez l'option à régler et activez ou désactivez-la en appuyant sur la touche OK.
- ◆ Sélectionnez « Enregistrer » et appuyez sur la touche OK.
- ◆ Sélectionnez « Tout désélectionner » et appuyez sur la touche OK pour désactiver toutes les options du menu.

#### **Critères de guidage**

Pour calculer votre itinéraire, vous disposez de différents critères :

- Rapide : adapté à toutes les situations.
- Court : conseillé pour les trajets en ville.
- Routes principales : conseillé si vous préférez les autoroutes.
- Route secondaire : conseillé si vous voulez éviter les autoroutes.
- Eviter les péages.
- Eviter les ferrys.
- Eviter les tunnels.
- Regarder les infos de trafic : active et désactive les indications routières dynamiques.

Le symbole du type d'itinéraire choisi apparaît dans la ligne d'état. Pour régler/modifier le critère d'itinéraire :

- ◆ Sélectionnez « Critères de quidage » dans le menu « Configuration » et appuyez sur la touche OK. Une liste des critères d'itinéraire apparaît.
- ◆ Sélectionnez le critère souhaité et validez avec la touche OK. Le symbole du type de trajet choisi apparaît dans la ligne d'état.

Activez l'option « Eviter les péages » si vous souhaitez emprunter le moins possible de routes à péage. Remarque concernant les routes à péage, les ferrys et les tunnels : ces fonctions ne peuvent être utilisées que si les informations requises figurent sur la carte.

### **GÉNÉRALITÉS**

Activez l'option « Info trafic » si vous souhaitez contourner automatiquement les perturbations du trafic (voir aussi les sections « Informations routières TMC » et « Itinéraire dynamique » dans ce chapitre). Si l'option n'est pas activée, des solutions de contournement vous sont proposées. Elles doivent alors être confirmées manuellement.

**L** Le critère d'itinéraire peut aussi être modifié dans le menu « Navigation » sous « Critères de guidage ».

#### **Itinéraire dynamique**

Grâce aux informations routières TMC (voir aussi la section « Informations routières TMC »), vous pouvez entrer dans le système des critères à respecter pour contourner les perturbations du trafic. Vous ne pouvez procéder aux réglages du menu « Itinéraire avec TMC » que lorsque l'option « Info trafic » est activée sous « Critères de guidage ».

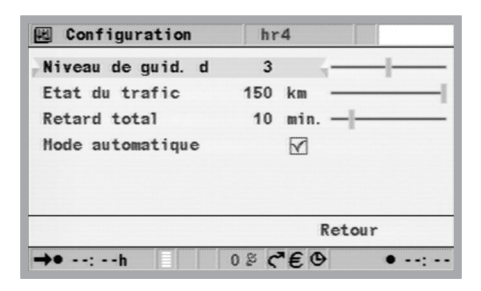

- Niveau de guidage dynamique : détermine si le système doit prévoir un contournement ou non. De nombreux facteurs sont pris en considération dans le processus de décision. Le système tient compte par exemple des conditions de circulation sur la route de remplacement, telles que la catégorie de la route ou le nombre de communes à traverser. La probabilité d'un trafic intense sur l'itinéraire de contournement est également prise en compte. Vous disposez de cinq niveaux. Le niveau le plus bas signifie que le système donnera souvent la préférence à l'itinéraire d'origine, même avec des embouteillages. Si vous sélectionnez la valeur la plus élevée, le système établira toujours un itinéraire de contournement.
- Etat du trafic : distance de prise en compte des perturbations du trafic pour établir un itinéraire de contournement.
- Retard total : retard à partir duquel le conducteur ne désire plus recevoir de propositions d'itinéraire de contournement.
- Mode automatique : vous guide de manière à contourner automatiquement les embouteillages. Le système ne vous demandera aucune autre information.
- ◆ Sélectionnez « Itinéraire avec TMC » dans le menu « Configuration ». Appuyez sur la touche OK.
- ◆ Sélectionnez le critère à régler et appuyez sur la touche OK.
- ◆ Réglez la valeur de votre choix à l'aide des touches curseur < et ▶. Appuyez sur la touche OK.
- Sélectionnez « Retour » une fois que tous les critères ont été réglés correctement et appuyez sur la touche OK.

Pour activer le mode automatique :

- ◆ Sélectionnez « Critères de quidage » dans le menu « Configuration » et activez l'option « Info trafic ».
- ◆ Toujours dans la rubrique « Configuration », activez le mode « Automatique » dans le menu « Itinéraire avec TMC » pour que le système vous fasse contourner automatiquement les perturbations du trafic.

#### **Signal de vitesse limite**

Ce menu vous permet de configurer l'indication de la limitation de vitesse et l'émission du signal de vitesse limite.

Pour indiquer les **limitations de vitesse**, le système se réfère aux données enregistrées sur le CD/DVD cartographique. Vous pouvez indiquer une marge de 50 km/h au plus au-delà de la limitation de vitesse figurant dans le système. Les avertissements s'afficheront alors dans la ligne d'état en tenant compte du seuil de tolérance indiqué. Pour cela, vous devez avoir configuré le système de telle sorte que la limitation de vitesse s'affiche dans l'une des lignes d'état (voir section « Configuration de l'écran » dans ce chapitre).

La couleur du symbole de limitation de vitesse dans la ligne d'état vous indique où vous vous trouvez par rapport au seuil de tolérance configuré.

- Si le symbole est noir et qu'aucune valeur ne s'affiche, soit les données requises ne figurent pas sur le CD/DVD, soit il n'y a aucune limitation de vitesse sur cette route.
- Si le symbole et la valeur affichée sont noirs, vous circulez à une vitesse inférieure à la vitesse maximale autorisée.
- Si le symbole est de couleur jaune, vous dépassez la vitesse maximale autorisée, tout en restant en deçà du seuil de tolérance configuré.
- Un symbole rouge indique que vous dépassez à la fois la vitesse maximale autorisée sur la route et le seuil de tolérance configuré.

### **GÉNÉRALITÉS**

Vous pouvez indiquer une valeur absolue servant de référence pour le **signal de vitesse limite du véhicule**. Dès que vous atteindrez cette valeur, un signal acoustique retentira et un écran d'incrustation s'affichera à l'écran, à condition que vous ayez préalablement activé cette option. Le signal de vitesse limite du véhicule ne se base pas sur l'affichage du compteur de vitesse, mais sur la vitesse calculée par le système de navigation.

- ◆ Sélectionnez « Signal de vitesse » dans le menu « Configuration ». Appuyez sur la touche OK.
- Amenez le curseur sur le champ « Signal… km/h excès de vitesse ». Sélectionnez « Signal… km/h » pour régler la valeur absolue du signal de vitesse limite. Appuyez à chaque fois sur la touche OK.
- ◆ Réglez la limite d'avertissement à l'aide des touches ▲ ▼ ◀ ▶ et appuyez sur la touche OK.
- ◆ Pour activer/désactiver le signal acoustique, sélectionnez l'option « Sig. vitesse véh. on/off ». Appuyez sur la touche OK.

L'état actuel (activé/désactivé) est indiqué par la couleur du carré (rouge : désactivé / vert : activé). Chaque fois que vous appuyez sur la touche OK, le signal de vitesse limite est activé ou désactivé.

#### **Télécommande**

Il existe plusieurs télécommandes pour votre système. Selon le modèle utilisé, la télécommande doit être activée dans le menu « Télécommande ».

- ◆ Sélectionnez « Télécommande » dans le menu « Configuration ». Appuyez sur la touche OK.
- Positionnez le curseur sur l'option souhaitée. Appuyez sur la touche OK pour activer Ø ou désactiver □ l'option.
- ◆ Sélectionnez « Enregistrer » et appuyez sur la touche OK.

#### **Fonction Favoris**

Cette touche de la télécommande est programmée de manière à activer certaines fonctions lorsque vous maintenez la touche appuyée brièvement ou de manière prolongée. Attention : cette fonction n'est disponible qu'en liaison avec la télécommande RC 5400.

- ◆ Sélectionnez « Favoris » dans le menu « Configuration ». Appuyez sur la touche OK.
- ◆ Sélectionnez l'option « Favoris (court) » ou « Favoris (long) » selon le type de programmation souhaité et appuyez sur la touche OK.
- ◆ Sélectionnez l'option souhaitée, allez sur « Enregistrer » et appuyez sur la touche OK.

#### **Réglages généraux**

Les réglages généraux contiennent les options suivantes :

- Langue
- Réglages acoust.
- Unités
- Configuration appareils
- Comportement à l'arrêt

#### **Langue**

Sélection de la langue pour les messages vocaux et les textes des menus. Les langues suivantes sont actuellement disponibles avec différentes voix (masculine ou féminine) sur les CD du logiciel du système :

- Anglais britannique
- Anglais américain
- Français
- Allemand
- Néerlandais
- Italien
- Espagnol
- Danois
- Suédois
- Finnois avec instructions vocales en anglais

Vous pouvez utiliser deux langues simultanément sur le système. En cas de besoin, vous pouvez charger d'autres langues à partir du logiciel du système ou du CD de langues.

- ◆ Sélectionnez « Réglages généraux » dans le menu « Configuration ». Appuyez sur la touche OK.
- ◆ Sélectionnez « Langue ». Appuyez sur la touche OK.
- ◆ Sélectionnez « Autre langue » dans la liste affichée et appuyez sur la touche OK. Suivez les instructions à l'écran.

Le système procède alors à une mise à jour du logiciel. À l'issue du chargement, vous devez éjecter le CD/DVD en actionnant la touche d'éjection. Lorsque vous validez en appuyant sur la touche OK, le système de navigation se réinitialise.

#### **Réglages acoustiques**

Vous pouvez choisir les options suivantes dans le menu « Volume » :

- SDVC : pour sélectionner la courbe de réglage du volume en fonction de la vitesse du véhicule. Cette fonction permet de compenser les bruits ambiants et augmente le volume en fonction de la vitesse. La pratique vous permettra de déterminer la courbe SDVC la mieux adaptée à votre véhicule.
- Volume.

### **GÉNÉRALITÉS**

- Messages vocaux : permet d'éteindre et d'allumer la diffusion des messages vocaux. Lorsque la diffusion des messages vocaux est éteinte, le symbole correspondant est affiché dans la ligne d'état.
- Ind. « Tournez ici » : permet d'activer ou de désactiver ce message émis au moment de tourner. Si vous souhaitez limiter le nombre de messages de navigation, désactivez l'indication « Tournez ici ». Sélectionnez « Réglages généraux » dans le menu « Configuration ». Appuyez sur la touche OK.
	- ◆ Sélectionnez « Réglages acoust. ». Appuyez sur la touche OK.
	- ◆ Sélectionnez l'option à régler et appuyez sur la touche OK.
	- ◆ Sélectionnez la valeur ou l'option souhaitée et appuyez sur la touche OK. Le volume ou le mode SDVC se règle avec les touches curseur ▲ v < > de la télécommande et en appuyant sur la touche OK.
	- ◆ Sélectionnez l'option « Voix on/off » ou « Tournez ici » et appuyez sur la touche OK pour activer (vert) ou désactiver (rouge) ces fonctions.
	- Pour revenir au menu précédent, sélectionnez « Retour » et appuyez sur la touche OK.

#### **Unités**

Vous avez le choix entre les options suivantes :

- Format horaire
- Format date
- Unités
- Fuseau horaire
	- ◆ Sélectionnez « Réglages généraux » dans le menu « Configuration ». Appuyez sur la touche OK.
	- ◆ Sélectionnez « Unités ». Appuyez sur la touche OK. Le réglage de l'unité se répercute sur l'affichage à l'écran et sur les indications vocales.
	- ◆ Sélectionnez l'unité de votre choix et appuyez sur la touche OK (appuyez plusieurs fois, au besoin, pour parvenir jusqu'au réglage souhaité).

#### ◆ Sélectionnez « Fuseau horaire » et appuyez sur la touche OK. Augmentez ou diminuez la valeur affichée à l'aide des touches curseur ▲ v < > . Validez en appuyant sur la touche OK.

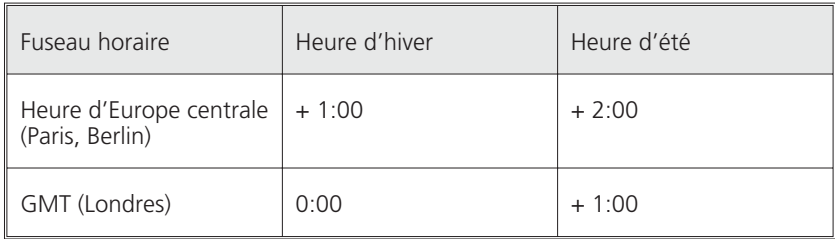

#### **Configuration appareils**

Si vous avez installé un module multimédia, un tuner TV ou une caméra de rétrovision, il est nécessaire d'activer l'option correspondante « Module multimédia connecté », « Tuner TV connecté » ou « Caméra arrière connectée ». Pour activer/désactiver les options :

- Sélectionnez « Réglages généraux » dans le menu « Configuration ». Appuyez sur la touche OK.
- ◆ Sélectionnez « Config. appareils ». Appuyez sur la touche OK.
- Positionnez le curseur sur l'option souhaitée. Appuyez sur la touche OK pour activer ou désactiver l'option. Lorsque l'option « Module multimédia connecté » et/ou « Tuner TV connecté » est activée, la fonction « TV/Vidéo » apparaît dans le sommaire, vous permettant ainsi de commuter du système de navigation à la fonction multimédia. (Pour plus d'informations sur la commande du module multimédia ou du tuner TV, reportez-vous au mode d'emploi correspondant).
- ◆ Si un CI 3000/MG 3000 est raccordé au système, la détection se fait automatiquement et le module est ici indiqué comme étant activé. Il n'est pas nécessaire de le sélectionner.
- ◆ Sélectionnez « Enregistrer » et appuyez sur la touche OK.

Lorsque la caméra de rétrovision est correctement connectée et la fonction « Caméra arrière connectée » activée, l'image transmise par la caméra de rétrovision s'affiche automatiquement dès que vous passez la marche arrière. Juste après la mise en marche du système, il est possible que la commutation se produise avec un temps de retard.

### **GÉNÉRALITÉS**

#### **Comportement à l'arrêt**

Vous pouvez configurer le comportement du système à l'arrêt. En cas d'arrêts brefs du véhicule, l'appareil restera ainsi allumé durant au plus 10 minutes. Le système ne s'éteindra qu'au bout de l'intervalle programmé. Le moniteur s'éteint toujours immédiatement.

- ◆ Sélectionnez « Réglages généraux » dans le menu « Configuration ». Appuyez sur la touche OK.
- ◆ Sélectionnez « Comport. à l'arrêt ». Appuyez sur la touche OK.
- ◆ Appuyez sur la touche OK, puis appuyez sur les touches de la télécommande ▲ v < ▶ pour régler l'intervalle d'extinction en minutes.
- ◆ Validez en appuyant sur la touche OK.

Tenez compte du fait que la batterie se décharge lorsque le système multimédia fonctionne alors que le moteur est à l'arrêt. Faites un usage modéré de cette fonction.

#### **Configuration du système**

Le menu « Config. du système » présente les fonctions suivantes :

- « Diagnostic » : fonction réservée à l'analyse de problèmes de matériel et de logiciel. (Accès protégé par un code – uniquement pour les techniciens de maintenance autorisés).
- « Préréglages » : remise à zéro des paramètres de configuration prédéfinis en usine dans le menu « Configuration » (voir paragraphe suivant).
- « Configuration » : données logicielles et matérielles destinées au technicien.
- « Correction de la vitesse » : réglage d'une vitesse moyenne servant de base de calcul pour l'heure d'arrivée prévue et le temps de trajet restant.
	- ◆ Sélectionnez « Config. du système » dans le menu « Configuration ». Appuyez sur la touche OK.
	- ◆ Sélectionnez « Correction vitesse » et appuyez sur la touche OK.
	- Appuyez sur les touches curseur pour corriger la vitesse et appuyez sur la touche OK.

#### **Points d'information**

Plusieurs fournisseurs d'informations touristiques et routières proposent des services spécialement optimisés pour les systèmes de navigation. Ces services comprennent des avertissements lorsque vous approchez d'un radar permanent, des informations relatives à la sécurité (p. ex. présence d'écoles, de jardins d'enfants, etc.), ainsi que l'indication d'endroits intéressants sur le plan touristique. Si vous avez activé un produit de ce genre en entrant le code d'accès C-IQ, vous pouvez activer ou désactiver la fonction de signalisation des points d'information.

- ◆ Sélectionnez « Points info » dans le menu « Configuration ». Appuyez sur la touche OK.
- ◆ Activez  $\boxtimes$  ou désactivez  $\square$  l'option « Alarme destinations particulières » en appuyant sur la touche OK. Le symbole représentant un haut-parleur indique que vous pouvez activer un signal acoustique.
- ◆ Sélectionnez « Enregistrer » et appuyez sur la touche OK.

Dans le cas des radars fixes, l'utilisation de cette fonction vous permet de redoubler d'attention lorsque vous traversez des zones considérées par les pouvoirs administratifs comme présentant des risques particuliers. Un recensement de toutes les installations existantes ne peut être garanti, en dépit du soin apporté à cette fonction.

#### **Pré-réglages usine**

Cette fonction vous permet de réinitialiser tous les réglages pour les ramener aux valeurs prédéfinies.

- $\blacklozenge$  Sélectionnez « Information système » dans le menu « Configuration ». Appuyez sur la touche OK.
- Sélectionnez « Préréglages » et appuyez sur la touche OK.
- ◆ Sélectionnez « Oui » ou « Non » et appuyez sur la touche OK.

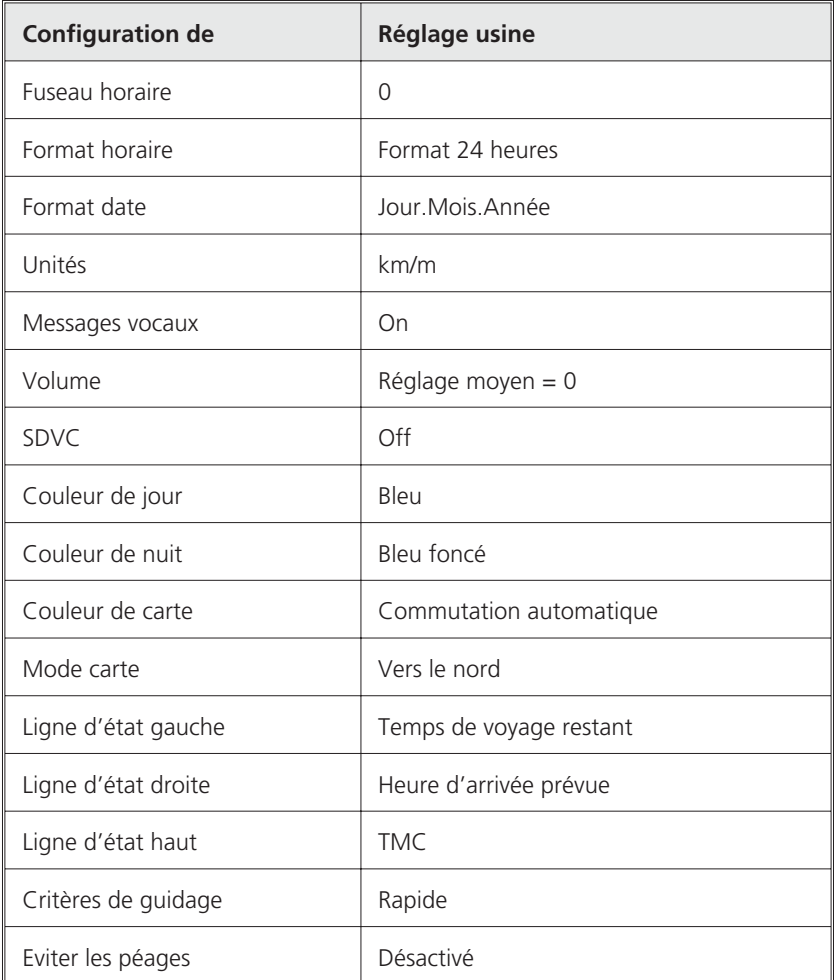

## **GÉNÉRALITÉS**

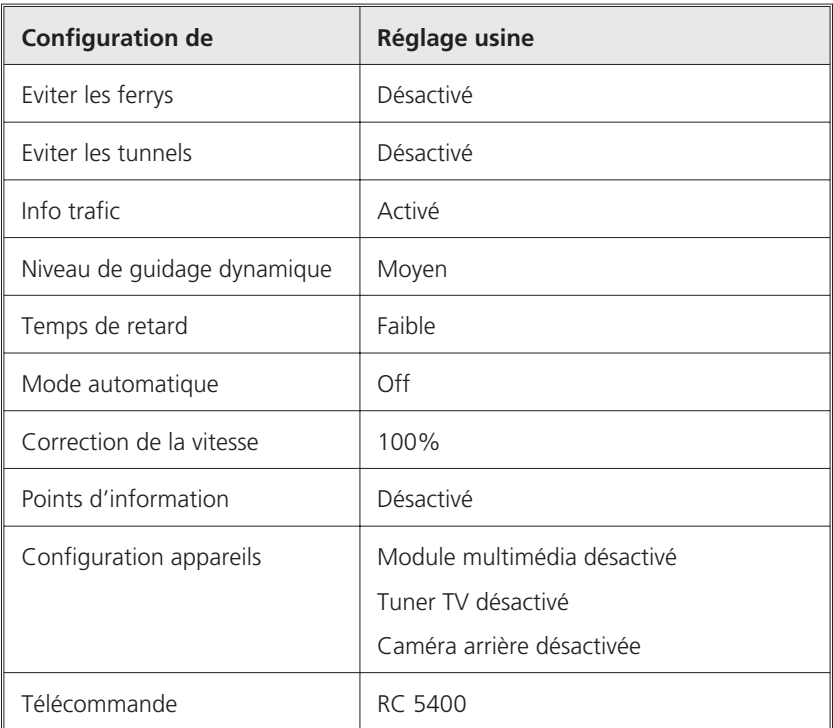

## **Saisie de la destination**

Vous pouvez entrer les destinations de différentes manières :

- Saisie directe de l'adresse, code postal compris, Quick Access (QXS) et liste
- Saisie de destinations spéciales
- Sélection à partir du carnet d'adresses
- Avec la carte routière
- Entrée de coordonnées
- Sélection à partir des informations touristiques

#### **Saisie directe de l'adresse**

- ◆ Sélectionnez dans le sommaire l'option « Navigation ». Appuyez sur la touche OK.
- Entrez l'adresse de destination à l'aide du clavier en indiquant le « Pays », la « Ville », la « Rue » et éventuellement « Destination spéciale », ainsi que le « Numéro de rue » s'il existe. Confirmez chaque lettre avec la touche OK. Il est courant d'entrer le « Nom » et le « Téléphone » quand la destination doit être mise en mémoire (voir rubrique « Carnet d'adresses »).
- ◆ Pour laisser une espace vide, sélectionnez l'« Espace » et validez avec la touche OK. Vous pouvez effacer le dernier caractère entré à l'aide de la commande « Effacer » et toute la ligne en allant sur « Quitter ».

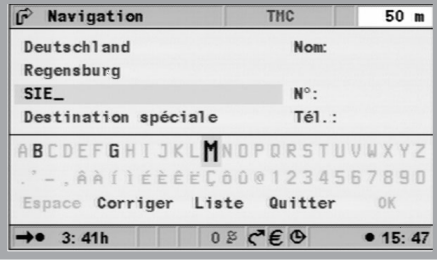

Il est impossible de sélectionner des séries de caractères ne correspondant à aucun nom. Les suites univoques de caractères sont complétées automatiquement.

Après avoir entré le code postal, vous pouvez consulter les localités correspondantes dans la « Liste ». Sélectionnez la localité souhaitée et validez en appuyant sur OK. Le nom d'une localité suffit aussi pour indiquer la destination. Le système de navigation vous conduit alors jusqu'à l'entrée de la localité. Pour indiquer la destination de manière univoque, entrez le code postal et le nom de la localité. Nous attirons toutefois votre attention sur le fait que les codes postaux disponibles dépendent des données figurant sur le CD/DVD cartographique.

#### **Fonction « Liste »**

Si plusieurs villes ou rues portent le même nom, les différentes entrées sont affichées automatiquement sous la fonction « Liste » avec un complément d'informations.

 Sélectionnez alors la localité ou la rue souhaitée et appuyez sur la touche OK.

Vous pouvez à tout moment consulter la liste des noms correspondant aux données saisies grâce à la fonction « Liste ». Si vous n'indiquez aucune lettre, la liste commence par la première entrée dans l'ordre alphabétique. Vous pouvez alors sélectionner dans la liste l'élément de votre choix. Sélectionnez « Quitter » dans la liste ou appuyez sur la touche curseur  $\triangleleft$  pour quitter la liste sans sélectionner aucune entrée.

#### **Destinations spéciales**

Vous pouvez entrer dans la rubrique « Destination spéciale » les paramètres suivants :

- Destinations particulières : bâtiments intéressants et/ou utiles dont les adresses sont déjà enregistrées sur le CD/DVD. Cela inclut les stations-service, les garages, les hôpitaux, les aéroports etc.
- Croisement : lorsque vous avez déjà entré la localité et la rue
- Toutes les voies : entrée du nom de la rue sans préciser la localité. Quick Access, pratique pour les noms de rue rares. Attention : cette fonction dépend du CD/DVD cartographique utilisé.

#### **Destinations particulières**

- ◆ Sélectionnez l'option « Destination spéciale » dans le menu « Navigation ». Appuyez sur la touche OK.
- ◆ Sélectionnez « Destination particulière ». Appuyez sur la touche OK.
- ◆ Sélectionnez « Proche du véhicule » lorsque vous souhaitez vous rendre à un lieu proche de la position actuelle du véhicule ; « A destination » lorsque vous souhaitez vous rendre à une adresse déjà entrée comme destination ; « Importance nationale » si vous souhaitez sélectionner une destination d'importance nationale.
- ◆ Appuyez sur la touche OK.
- ◆ Sélectionnez la catégorie désirée. Déplacez-vous au besoin dans la liste à l'aide des touches curseur  $\triangle$  et  $\blacktriangledown$  afin de consulter les catégories qui ne sont pas affichées à l'écran. Appuyez sur la touche OK.
- ◆ Sélectionnez l'adresse désirée. Appuyez sur la touche OK.
- ◆ Sélectionnez « Activer guidage ». Appuyez sur la touche OK.

#### **NAVIGATION**

Lorsque le DVD/CD cartographique contient des informations touristiques complémentaires sur des destinations particulières, un « i » est affiché dans la ligne « Quitter » de la liste. Une lettre définie par le fournisseur (p.ex. « v » pour Varta) signale les informations complémentaires disponibles. Appuyez sur la touche curseur ▶ pour avoir accès à ces informations (voir également le chapitre « Informations touristiques »).

t En cas d'interruption brève de l'itinéraire, par exemple pour s'arrêter dans une station-service, entrez la destination intermédiaire à la rubrique « Etapes ».

#### **Croisement**

Si la rue de destination est longue, il peut être utile d'indiquer un croisement :

- ◆ Sélectionnez l'option « Destination spéciale » dans le menu « Navigation ». Appuyez sur la touche OK.
- ◆ Sélectionnez « Croisement ». Appuyez sur la touche OK.
- Entrez un croisement à l'aide du clavier (voir « Saisie directe de l'adresse ») ou de la liste (voir « Entrée à partir de la liste »).

#### **Toutes les voies (Quick Access)**

- ◆ Sélectionnez l'option « Destination spéciale » dans le menu « Navigation ». Appuyez sur la touche OK.
- ◆ Sélectionnez « Toutes les voies ». Appuyez sur la touche OK.
- Entrez le nom de la rue (voir « Saisie directe de l'adresse ») et appuyez sur la touche OK.

Cette entrée n'est utile que pour les rues qui ne sont pas courantes. Si vous entrez une rue courante, le curseur passe automatiquement sur « Quitter ». Dans ce cas, entrez d'abord la localité. Si le nombre de localités comprenant cette rue n'est pas trop important, le curseur passe sur « Liste ».

- ◆ Sélectionnez la localité souhaitée et appuyez sur la touche OK.
- ◆ Sélectionnez « Activer guidage ». Appuyez sur la touche OK.

#### **Carnet d'adresses (voir aussi chapitre « Carnet d'adresses »)**

Si la destination souhaitée se trouve déjà dans le carnet d'adresses, ou s'il s'agit de l'une des 20 dernières destinations entrées, vous pouvez reprendre très simplement cette adresse comme destination :

- ◆ Sélectionnez la fonction « Carnet d'adresses » dans le menu « Navigation » et appuyez sur la touche OK.
- ◆ Sélectionnez « Charger l'adresse » et appuyez sur la touche OK.
- Sélectionnez la catégorie du carnet d'adresses ou les 20 dernières destinations en mémoire à l'aide de la commande « Dest. précédentes ». Appuyez sur la touche OK.
- ◆ Sélectionnez l'entrée de votre choix dans la liste. Appuyez sur la touche OK.

Sélectionnez « Quitter » dans la liste ou appuyez sur la touche curseur vers la gauche pour quitter la liste sans sélectionner aucune entrée. Si vous utilisez des cartes de différents fournisseurs, il peut être nécessaire d'ajuster les adresses mémorisées

#### **Entrée de la destination sur la carte routière**

Vous pouvez entrer la destination sur la carte routière de deux manières :

- Croix
- Coordonnées

#### **Croix**

Si la destination ne se trouve pas à proximité de la position de votre véhicule, commencez par entrer votre destination le plus précisément possible à l'aide du clavier (voir « Saisie directe de l'adresse »).

- ◆ Sélectionnez l'option « Sur carte routière » dans le menu « Navigation » ou
- ◆ Appuyez sur une touche curseur si la carte est déjà affichée. La carte routière apparaît avec une petite croix. Si aucune destination n'a été saisie, la croix se trouve à l'emplacement actuel du véhicule.
- ◆ La croix peut être déplacée à l'aide des touches curseur ▲ ▼ ◀ ▶.
- ◆ Appuyez sur la touche OK, sélectionnez « Enregistrer » et appuyez de nouveau sur OK afin que le système enregistre la position comme destination.
- t Choisissez d'abord une grande échelle pour déterminer approximativement votre destination. Puis choisissez une échelle plus petite pour marquer précisément l'emplacement de votre destination à l'aide de la croix. Il est également possible de sélectionner des destinations qui se trouvent dans des zones non numérisées. Lors du positionnement d'une destination sur une autoroute, faites attention à choisir le bon côté de l'autoroute.

#### **Coordonnées**

- ▶ Sélectionnez « Sur carte routière » dans le menu « Navigation ». Une carte routière s'affiche avec la croix. Appuyez sur la touche OK.
- ◆ Sélectionnez « Coordonnées » et appuyez sur la touche OK.
- ◆ Sélectionnez « Longitude » ou « Latitude » et appuyez sur la touche OK.
- ◆ Chaque position est alors déterminée avec les touches curseur  $\rightarrow \rightarrow \rightarrow$  de la télécommande et confirmée avec la touche OK. Appuyez sur la touche OK pour ignorer une position.
- ◆ Sélectionnez « Entrez coordonnées » et appuyez sur la touche OK.
- ◆ Pour lancer la navigation, appuyez sur la touche OK, sélectionnez « Retour », « Activer guidage », puis appuyez de nouveau sur la touche OK.

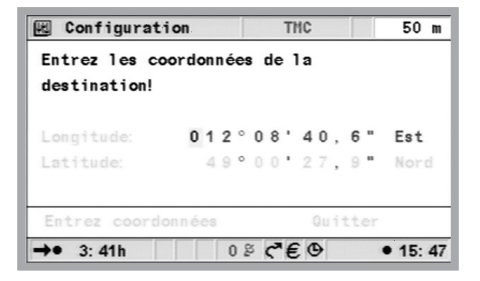

#### **Étapes (destinations intermédiaires)**

Si vous désirez passer par certains endroits pour vous rendre à destination, vous pouvez les entrer en tant qu'étapes. Le système de navigation va calculer votre itinéraire de manière à ce que vous passiez par les différentes étapes dans leur ordre de saisie avant d'atteindre votre destination finale. Dès que vous avez passé une étape, elle est automatiquement effacée de la liste. Vous pouvez enregistrer jusqu'à 25 étapes.

◆ Sélectionnez dans le menu « Navigation » la fonction « Etapes ». Appuyez sur la touche OK.

Vous pouvez entrer les étapes de la même façon que pour les destinations (voir sections précédentes). La commande « Retour » permet de revenir au menu « Navigation ». Si une étape est activée, toutes les informations relatives à l'itinéraire, telles que la distance ou la durée de trajet, se rapportent à cette étape.

#### **Mémorisation d'une étape**

◆ Sélectionnez « Ajouter étape » et appuyez sur la touche OK.

#### **Effacement d'une étape**

- ◆ Sélectionnez « Supprimer étape » et appuyez sur la touche OK. La liste des étapes mémorisées apparaît.
- ◆ Sélectionnez l'étape à effacer et appuyez sur la touche OK. Un menu d'incrustation apparaît avec l'entrée choisie.
- ◆ Sélectionnez la fonction « Effacer » et appuyez sur OK si vous souhaitez effacer l'étape indiquée de la mémoire.
- ◆ Sélectionnez « Quitter » et appuyez sur OK si vous ne souhaitez pas effacer l'étape.

Si 25 étapes sont déjà en mémoire, le système signale qu'il n'est pas possible d'enregistrer d'autres étapes. Appuyez sur la touche OK. Pour entrer une nouvelle étape, vous devez dans un premier temps effacer une étape déjà enregistrée.

t Si vous souhaitez effacer toutes les étapes, vous pouvez supprimer la destination, étapes comprises, dans la rubrique « Navigation ».

#### **Arrêt du guidage**

Vous pouvez interrompre le guidage à tout moment lorsque vous vous trouvez dans l'un des écrans de guidage.

 Appuyez sur la touche OK, sélectionnez l'option « Arrêter le guidage » et appuyez sur la touche OK.

### **Informations touristiques**

Vous pouvez sélectionner la touche « Info touristique » dans le sommaire dans la mesure où ces informations figurent sur le DVD/CD et ont été activées auprès d'un fournisseur d'informations touristiques (voir aussi le chapitre « C-IQ – Votre Pass pour les informations cartographiques, routières et touristiques »).

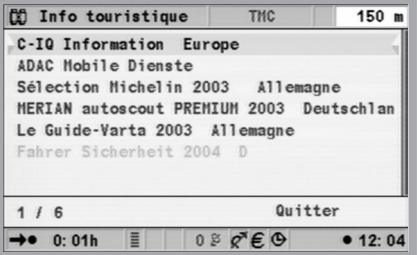

### **NAVIGATION**

Cette touche vous permet de sélectionner le fournisseur d'informations. Indiquez ensuite le critère de recherche. Vous disposez des critères suivants :

- Recherche à destination (recherche autour de la destination)
- Recherche proche du véhicule (position actuelle)
- Recherche proche d'une ville (saisie de la ville à l'aide du clavier)
- Recherche proche d'une étape (recherche autour d'une étape)

Pour limiter le nombre d'informations recherchées, le système vous demande éventuellement de circonscrire votre requête en plusieurs étapes, à l'aide de listes dans lesquelles vous devez choisir à chaque fois une catégorie. L'option « Aller à la page d'accueil » vous permet – si le fournisseur d'informations en question dispose d'un site Web – de vous rendre directement sur sa page d'accueil.

t Les couleurs des liens peuvent différer selon la compagnie qui fournit les informations. Pour activer le lien sélectionné, il suffit d'appuyer sur la touche OK. Voir aussi à la page 14 la fonction de prévisualisation qui permet de tester les produits d'informations touristiques.

#### **Destinations particulières**

Lorsque le DVD/CD cartographique comprend des informations touristiques relatives à des destinations particulières, un « i » est affiché dans la ligne « Quitter » de la liste. S'il existe des informations supplémentaires concernant des entrées de la liste, le nom de la compagnie proposant ces informations est indiqué sous forme d'initiales (p. ex. « v » pour Varta).

- ◆ Appuyez sur la touche ▶ pour avoir accès à ces informations.
- $\triangle$  Les touches curseur  $\triangledown$  et  $\triangle$  permettent de sélectionner une partie de l'image. S'il existe des « Liens », vous pouvez sélectionner celui de votre choix avec les touches curseur ▲ et v. Appuyez sur la touche OK.

Une liste s'affiche avec les fonctions suivantes :

- « Retour » : pour revenir à la liste des destinations particulières.
- « Activer » : pour accéder aux informations correspondant au lien sélectionné ou enregistrer le lieu repéré comme adresse de destination.
- « Précédent » : pour revenir à la page précédente.
- « Suivant » : pour afficher la page suivante.
- « Historique » : pour sélectionner une page à partir de la liste des pages déjà affichées.

Si vous ne sélectionnez aucune fonction, la liste des fonctions disparaît automatiquement au bout de quelques secondes. Si aucune information complémentaire n'est disponible, vous ne pouvez que sélectionner l'entrée de la liste dans la catégorie.

- ◆ Sélectionnez le bâtiment souhaité et appuyez sur la touche OK pour ouvrir la liste de fonctions.
- ◆ Sélectionnez « Activer » et appuyez sur la touche OK.
- ◆ Sélectionnez « Activer guidage » et appuyez sur la touche OK.
- t Les destinations particulières ne peuvent pas être sélectionnées lorsque la localité a été entrée en indiquant le code postal.

### **Symboles touristiques**

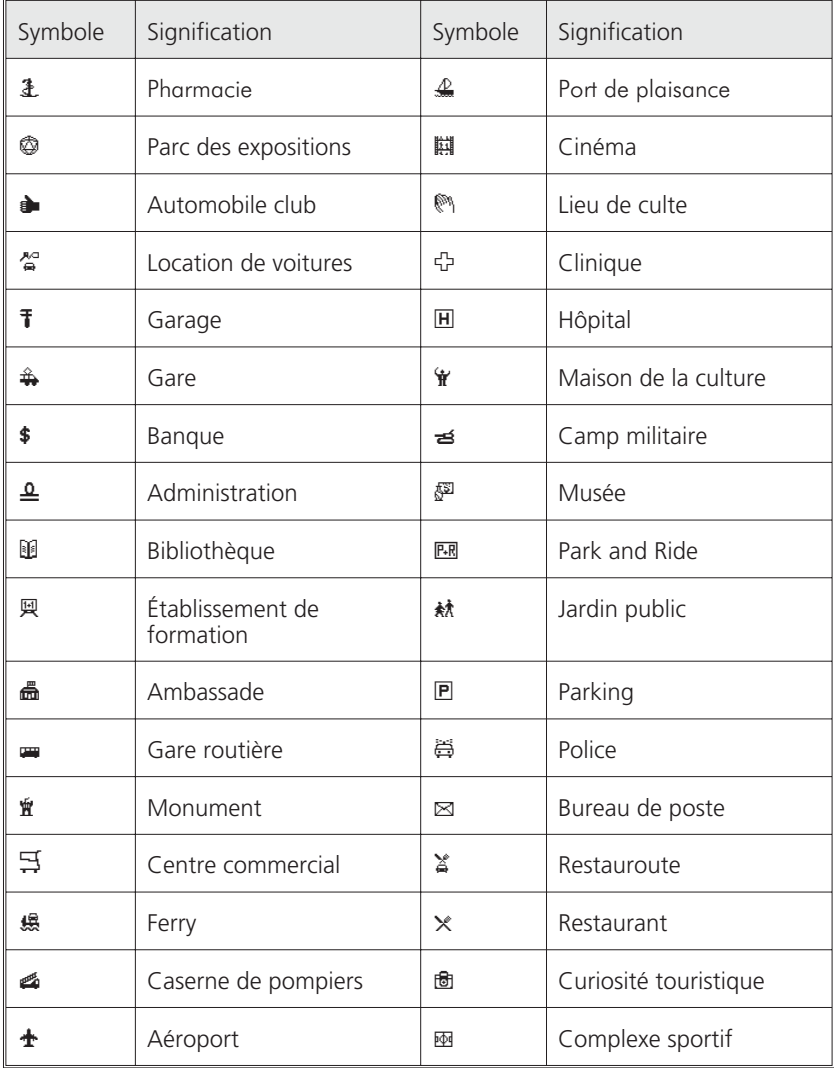

### **NAVIGATION**

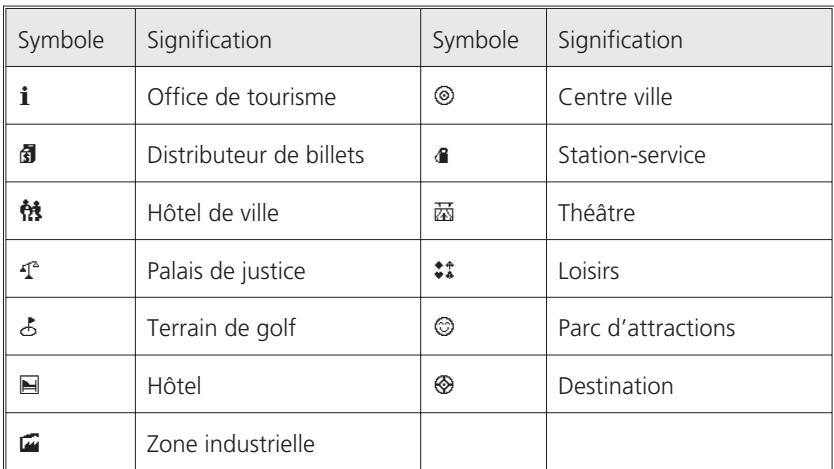

### **Représentation sur écran**

Si le guidage est activé, vous pouvez faire défiler les écrans de guidage suivants en appuyant sur la touche MAP ou Navigation.

#### **Affichage de guidage**

Une fois que vous avez sélectionné la fonction « Activer guidage », le système planifie l'itinéraire. Cette opération peut prendre un certain temps. La première instruction apparaît entre-temps sous forme d'un affichage de guidage comportant les informations suivantes :

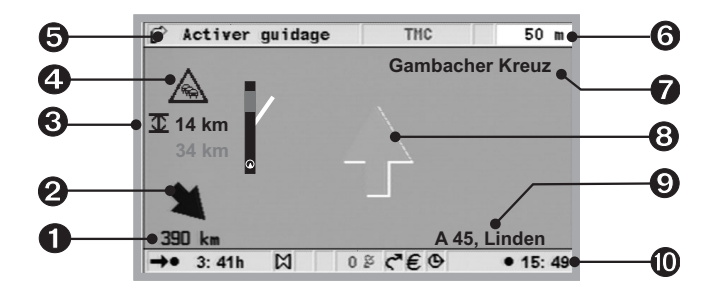

- Distance jusqu'à la prochaine étape ou jusqu'à destination.
- Direction de la destination à vol d'oiseau.
- $\Theta$  Éloignement de la perturbation du trafic par rapport à la position du véhicule et, éventuellement, étendue de la perturbation.
- Symbole TMC annonçant une perturbation du trafic sur l'itinéraire prévu (uniquement si l'appareil est doté d'une connexion TMC et si des messages sont transmis par le réseau TMC).
- **6** Nom de menu
- **O** Distance jusqu'au prochain changement de direction.
- Nom de la rue dans laquelle vous devez tourner (prochain changement de direction).
- Flèche indiquant la direction à prendre au prochain croisement ou changement de direction.
- Position actuelle du véhicule : nom de la rue, nom de la ville et nom du quartier, si ces informations figurent sur le DVD/CD cartographique.
- Ligne d'état (voir aussi le chapitre « Réglages »)

#### **Affichage de la carte**

Lorsque le guidage est activé, vous pouvez afficher la carte en appuyant sur la touche MAP ou Navigation ou en sélectionnant l'option « Carte » dans le sommaire.

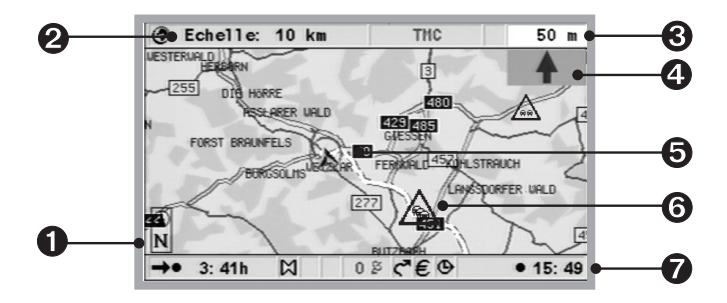

- **O** Boussole : vous voyez s'afficher une flèche dans un cercle indiquant le nord.
- 2 Échelle sélectionnée.
- $\Theta$  Distance jusqu'au prochain changement de direction.
- $\Theta$  Représentation graphique simplifiée de la direction, du prochain croisement ou de la prochaine sortie.
- Symbole de la position du véhicule, la flèche indique le sens de déplacement actuel.
- **G** Symbole TMC annonçant une perturbation du trafic sur l'itinéraire prévu (uniquement si l'appareil est doté d'une connexion TMC et si des messages sont transmis par réseau TMC).
- Ligne d'état (voir aussi le chapitre « Réglages »)

#### **NAVIGATION**

#### **Affichage séparé**

Cet affichage unit les deux méthodes d'affichage décrites ci-dessus. Les perturbations du trafic ne sont pas représentées sous forme graphique dans ce mode d'affichage.

#### **Guidage dans des zones non numérisées**

Si la destination entrée se situe dans une rue qui n'est pas numérisée, le système vous guide jusqu'à l'endroit le plus proche de la destination finale (à vol d'oiseau). Le message suivant apparaît à l'écran : « La destination est en dehors de la carte digitalisée ». Dans tous les modes d'affichage de guidage, le message de guidage habituel est alors remplacé par une flèche indiquant la direction de la destination.

#### **Guidage dans des zones partiellement numérisées**

En zone rurale et dans les petites localités, il peut arriver que les routes/rues ne soient pas toutes mémorisées sur le DVD/CD cartographique. Si vous quittez une rue numérisée, l'écran de guidage change. L'affichage de guidage ou l'affichage séparé passe automatiquement à l'affichage de la carte routière.

À la place des indications habituelles de guidage, une flèche apparaît en haut à droite pour vous indiquer la direction de la destination. La distance jusqu'à destination est indiquée en dessous (à vol d'oiseau). Cela peut également arriver dans les secteurs entièrement numérisés, tous les parkings n'étant par exemple pas numérisés.

#### **Messages vocaux**

Lorsque vous activez le guidage, le système de navigation émet des instructions vocales destinées à vous faciliter la conduite, en plus des symboles apparaissant sur l'écran de guidage. Vous n'avez pas entendu la dernière instruction ?

◆ Appuyez sur la touche <br>  $\Diamond$  ou VOICE de la télécommande. La dernière instruction de guidage est alors répétée ou un message de guidage actualisé est transmis par le haut-parleur.

Si le symbole  $\mathbf$  apparaît dans la ligne d'état, les messages vocaux sont désactivés. Vous pouvez les réactiver dans le menu « Config. du système » ou à l'aide des touches + et – de la télécommande.

#### **Calcul d'un itinéraire bis**

Pendant le guidage, vous pouvez demander au système de navigation de calculer un itinéraire bis pour un tronçon précis. Utilisez cette fonction si vous voulez par exemple éviter un bouchon ou si vous n'êtes pas d'accord avec l'itinéraire actuellement planifié. Le système calcule un itinéraire bis pour la distance donnée à partir de la position actuelle du véhicule.

◆ Appuyez sur la touche ALT-R pour indiquer la distance pour laquelle vous souhaitez prévoir un itinéraire bis. Cette distance peut être comprise entre 1 et 50 km.

- ◆ Sélectionnez le champ de saisie « Distance: » et appuyez sur la touche OK.
- ◆ Réglez la valeur à l'aide des touches curseur ▲ ▼ ◀ et ▶. Appuyez sur la touche OK.
- ◆ Sélectionnez l'option « Oui » et appuyez sur la touche OK.
- ◆ Le bouton « Annuler » vous permet de revenir au sommaire.

## **Informations routières TMC**

Votre système de navigation traite les informations routières TMC, à condition qu'un module TMC (p. ex. MT 5010) soit raccordé et que les données TMC de cette région soient prises en charge par votre DVD/CD cartographique. C'est généralement le cas lorsque les informations routières TMC peuvent être captées dans le pays où vous vous trouvez et que vous disposez de la dernière version du DVD/CD cartographique.

Vous avez la possibilité d'adapter le service TMC à vos besoins. Vous trouverez d'autres informations à ce sujet au chapitre « Réglages » dans les sections « Itinéraire avec TMC », « Critères de guidage » et « Info trafic ». Il n'est cependant pas possible de désactiver les messages urgents d'informations routières. Si un module est connecté et que les messages TMC peuvent être captés, l'état de la fonction TMC apparaît dans la ligne d'état de l'écran.

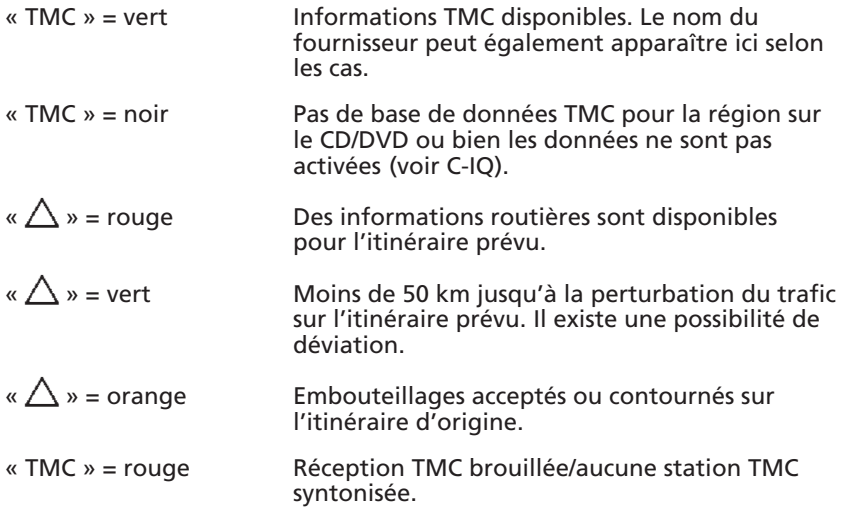

#### **NAVIGATION**

#### **Pay TMC**

Dans certains pays ou régions, il est possible que vous ayez accès à des informations TMC supplémentaires payantes. Ces services Pay TMC sont pris en charge par votre système de navigation et activés également par le service C-IQ (www.C-IQ.net ou 00800 99 33 33 33). La liste des émetteurs dans le menu Info vous indique si un émetteur Pay TMC est disponible dans la région où vous vous trouvez actuellement. Les émetteurs Pay TMC sont généralement signalés par une pièce de monnaie. Si vous avez activé un service Pay TMC et que cet émetteur ne peut être réceptionné de manière passagère, le système passe automatiquement avec le récepteur TMC MT 5101 à un émetteur pouvant être capté librement.

#### **Dans la représentation cartographique**

Si des messages d'informations routières sont disponibles, le système vous

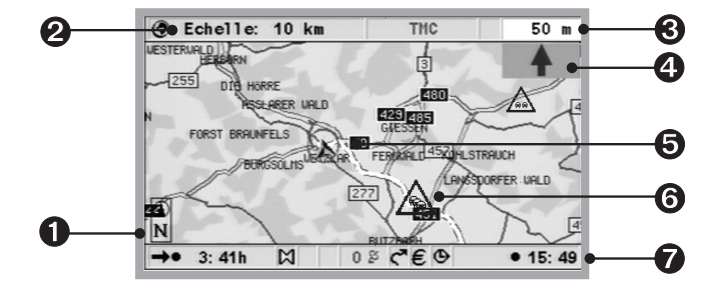

montre sur la carte où se trouvent les accidents ou les embouteillages, par exemple. Si les perturbations sont importantes, le symbole est entouré en rouge ; sinon, il est entouré en gris ou orange et indique dans certains cas dans quelle direction se situe la perturbation.

Sur les cartes à petite échelle, vous voyez les informations routières en résumé. Sur les cartes à grande échelle, elles sont indiquées en détail. Sur les cartes à petite échelle, les perturbations du trafic s'étendant sur une certaine distance sont indiquées avec leur direction et leur longueur. L'acuité du ralentissement (circulation dense, en accordéon ou bouchon) et la longueur de la perturbation sont signalées par des flèches.

**Dans l'affichage de guidage**

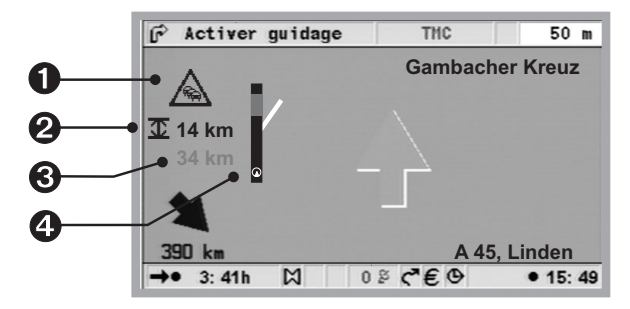

- $\bullet$  Symbole TMC : indique le type de perturbation. S'il y a plusieurs perturbations du trafic, le problème est signalé par un deuxième symbole TMC, en partie masqué par le premier.
- $\mathbf{\Theta} \mathbf{\Sigma}$  + étendue perturbation (rouge) : longueur de la perturbation ou distance jusqu'à la fin de la perturbation.
- Situation perturbation : distance jusqu'au début de la perturbation.

**O** Représentation simplifiée de l'itinéraire (barre noire) et de l'emplacement de la perturbation (segment rouge). La position du véhicule est indiquée par une flèche inscrite dans un cercle.

Pour les informations routières à caractère urgent, un message supplémentaire apparaît sur l'écran (pour le supprimer, appuyez sur la touche OK). L'information est également transmise sous forme de message vocal. Attention : les informations routières dépendant de l'itinéraire ne peuvent être affichées que si le guidage est activé.

#### **Informations TMC détaillées**

Vous avez la possibilité d'afficher à tout moment des informations supplémentaires se rapportant à des perturbations données.

#### **Guidage sur carte**

- ◆ Appuyez sur la touche OK pour afficher la liste de fonctions.
- ◆ Sélectionnez « Vue Trafic » et appuyez sur la touche OK. Un bloc curseur de forme carrée apparaît sur la carte.
- Déplacez le bloc curseur à l'aide des touches curseur de la télécommande pour l'amener au niveau de l'icône TMC que vous souhaitez consulter. Appuyez sur la touche OK. Une fenêtre s'ouvre à l'écran et le message d'information routière en question s'affiche.
- ◆ Sélectionnez « Suivant » et appuyez sur la touche OK pour sélectionner directement une autre icône TMC.

#### **NAVIGATION**

Sélectionnez « Quitter » et confirmez en appuyant sur OK pour quitter la fonction « Vue Trafic ». La carte s'affiche de nouveau, sans le bloc curseur.

#### **Écran de guidage**

- Appuyez sur la touche OK dans l'écran de guidage pour afficher la liste de fonctions « Informations ».
- ◆ Sélectionnez « Info » et appuyez sur la touche OK (voir le menu « Info »).
- ◆ Sélectionnez la catégorie souhaitée et appuyez sur la touche OK.

Une liste s'affiche avec une courte description de la perturbation et l'indication de la voie et de la localité suivante, ainsi que le type et la longueur de la perturbation. Souhaitez-vous consulter d'autres détails se rapportant à la perturbation du trafic affichée ?

- $\triangle$  Sélectionnez l'entrée avec les touches  $\triangle$  et  $\triangledown$ ; les perturbations du trafic sont affichées dans l'ordre d'apparition sur l'itinéraire.
- ◆ Appuyez sur la touche OK ou la touche ▶. Vous voyez apparaître une description de la perturbation sélectionnée avec des informations précises sur la situation, le nom de la route et la durée de la perturbation.
- ◆ Appuyez sur la touche OK ou la touche curseur < pour revenir à la liste générale des perturbations.

#### **Affichage graphique d'une perturbation du trafic**

Lorsque vous sélectionnez l'option « Info trafic itinér » dans le menu « Informations », les perturbations du trafic sont affichées à la fois sous forme de liste et sous forme graphique. Les touches curseur  $\blacktriangle$  et  $\blacktriangledown$ permettent de faire défiler la liste au besoin. Les perturbations routières apparaissent sous forme de graphique dans la partie inférieure de l'écran. Le symbole d'avertissement indique l'emplacement de la perturbation.

Pour les distances jusqu'à 125 km, la représentation est à l'échelle. Pour les distances supérieures à 125 km, les 100 premiers kilomètres sont représentés à l'échelle dans les premiers 80 % de la barre et le reste est comprimé dans les 20 % restants. Cette plage est repérée par un bord noir.

#### **Contournement d'une perturbation du trafic**

En cas de perturbation du trafic, vous recevez un message vocal environ 50 kilomètres avant la dernière possibilité de changement d'itinéraire. La liste de fonctions s'ouvre automatiquement dans l'affichage de guidage. La liste de fonctions contient la nouvelle fonction « Détour » qui permet de lancer la planification d'un nouvel itinéraire afin de contourner la perturbation du trafic. Si vous souhaitez contourner la perturbation du trafic :

- ◆ Sélectionnez « Détour » dans la liste de fonctions et appuyez sur la touche OK.
- ◆ Sélectionnez l'option « Planifier un détour » dans le menu d'incrustation qui apparaît à l'écran et appuyez sur la touche OK. Le système calcule un nouvel itinéraire en l'espace de quelques secondes.

#### **Guidage dynamique actualisé**

Si la station d'informations routières signale qu'il n'y a plus d'embouteillage alors que la déviation est activée et que le mode automatique n'est pas activé, vous voyez apparaître à l'écran un menu d'incrustation. L'utilisateur a alors la possibilité d'optimiser de nouveau l'itinéraire à partir de sa position actuelle.

#### **NAVIGATION**

#### **Symboles TMC**

Vous trouverez ici une vue d'ensemble de tous les symboles utilisés dans les cartes routières et les écrans de guidage. Ceux-ci sont affichés uniquement si l'appareil est connecté à un module TMC

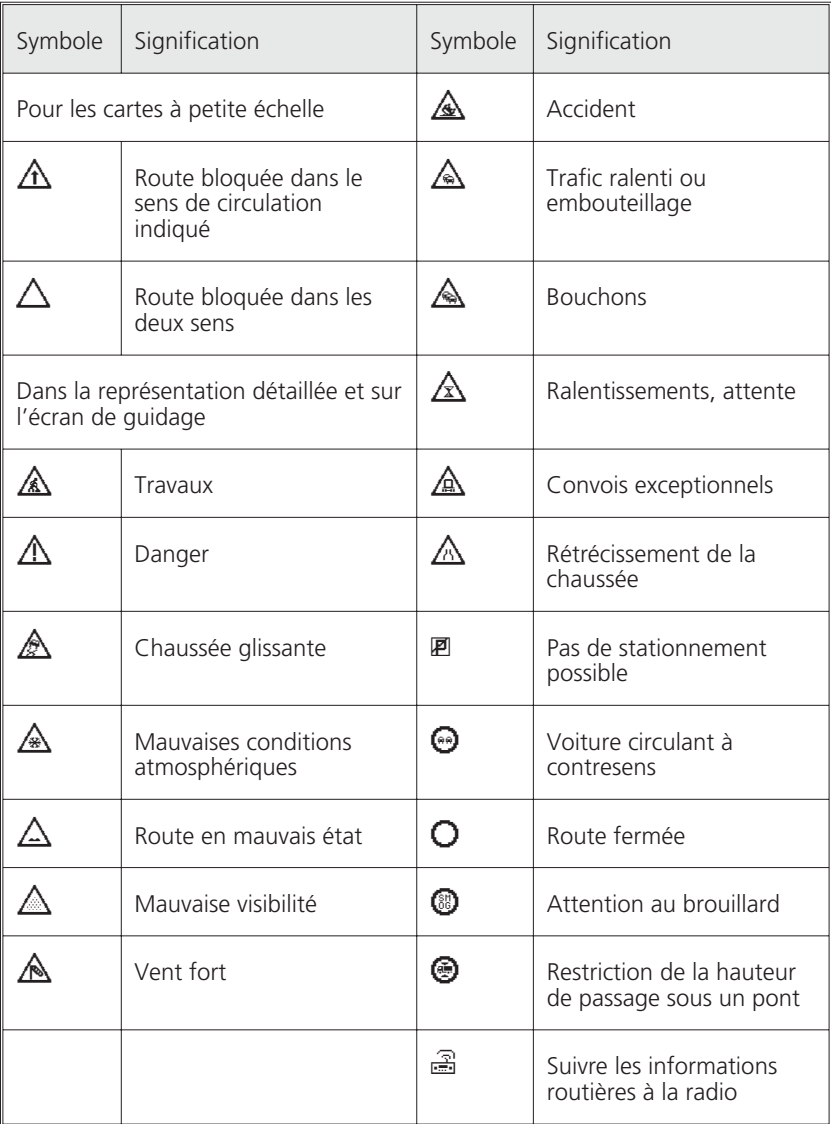

### **Menu « Info »**

Le menu « Info » est accessible à partir du sommaire et de tous les écrans de guidage. Lorsque vous vous trouvez dans l'écran de guidage :

- Appuyez sur la touche OK si vous êtes dans l'un des écrans de navigation.
- ◆ Sélectionnez « Info » et appuyez sur la touche OK.
- ◆ Si vous êtes dans le sommaire, sélectionnez « Info » et appuyez sur la touche OK.

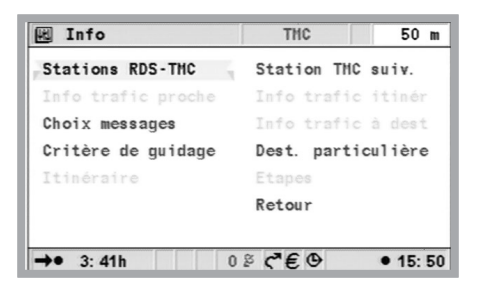

Vous disposez des options suivantes :

- Choix messages : liste d'options pour les messages TMC vocaux ou affichés à l'écran.
- Info trafic itinér\* : liste des perturbations sur l'itinéraire prévu
- Info trafic proche\* : liste des perturbations du trafic dans un périmètre de 400 km par rapport à la position actuelle du véhicule, dans la mesure où ces informations sont mises à disposition par le fournisseur TMC.
- Info trafic à dest\* : liste des perturbations du trafic dans un périmètre de 400 km par rapport à l'étape suivante/à la destination, dans la mesure où ces informations sont mises à disposition par le fournisseur TMC.
- Critères de guidage : voir le chapitre « Réglages ».
- Itinéraire : récapitulatif des routes sur l'itinéraire planifié.
- Station TMC suivante\* : démarrer la recherche de la station TMC suivante.
- Destinations particulières : ouvrir la liste des destinations particulières proches de l'emplacement du véhicule, voir « Info touristique » et « Destination particulière » dans le sommaire.
- Etapes : affichage de l'étape suivante dans la liste des étapes.

\*Uniquement avec le module MT 5010 ou plus.

### **Le carnet d'adresses**

Votre système de navigation vous permet de mémoriser au moins 200 adresses de destinations dans un carnet d'adresses personnel. Le carnet d'adresses est divisé en plusieurs sections : « Domicile », « Travail », « Privé » et « Professionnel », les sections « Domicile » et « Travail » pouvant contenir chacune une adresse rapidement accessible.

#### **Ajout d'adresses**

- ◆ Sélectionnez « Carnet d'adresses » dans le menu « Navigation ». Appuyez sur la touche OK.
- ◆ Entrez l'adresse (voir « Saisie de la destination »).
- ◆ Sélectionnez « Ajouter l'adresse » et appuyez sur la touche OK pour confirmer.
- Sélectionnez la catégorie du carnet d'adresses et appuyez sur la touche OK pour valider.

L'adresse affichée est maintenant enregistrée. Si la mémoire d'adresses est pleine, vous devez effacer au moins une adresse dont vous n'avez plus besoin pour en entrer une nouvelle.

#### **Effacement d'adresses**

- ◆ Sélectionnez « Carnet d'adresses » dans le menu « Navigation ». Appuyez sur la touche OK.
- ◆ Sélectionnez « Charger l'adresse » et appuyez sur la touche OK pour confirmer.
- ◆ Si vous voulez effacer une entrée, sélectionnez la fonction « Effacer l'adresse ».
- ◆ Sélectionnez la catégorie souhaitée dans le carnet d'adresses. La liste des adresses mémorisées s'affiche.
- ◆ Sélectionnez l'adresse souhaitée et appuyez sur la touche OK.

L'adresse sélectionnée est alors effacée ou affichée dans le menu « Carnet d'adresses » ; vous pouvez alors la modifier et la mémoriser à nouveau.

#### **Effacement des dernières destinations**

- ◆ Sélectionnez « Carnet d'adresses » dans le menu « Navigation ». Appuyez sur la touche OK.
- ◆ Sélectionnez « Effacer l'adresse » et appuyez sur la touche OK.
- ◆ Sélectionnez « Dest. précédentes » et appuyez sur la touche OK.
- ◆ Pour éviter d'effacer des données par erreur, le système vous demande de confirmer la procédure. Appuyez sur la touche OK.

#### **Ajout de la position actuelle du véhicule au carnet d'adresses**

- ◆ Sélectionnez « Carnet d'adresses » dans le menu « Navigation ». Appuyez sur la touche OK.
- ◆ Sélectionnez « Enreg. la position » et appuyez sur la touche OK.
- ◆ Sélectionnez la catégorie du carnet d'adresses. Appuyez sur la touche OK.
- **t** Pour modifier l'adresse (par exemple pour lui donner un nom), vous devez d'abord charger l'adresse à partir du carnet d'adresses, la modifier, puis l'enregistrer à nouveau dans le carnet d'adresses.

#### **Chargement d'une adresse à partir de la mémoire de destinations**

- ◆ Sélectionnez « Carnet d'adresses » dans le menu « Navigation ». Appuyez sur la touche OK.
- ◆ Sélectionnez l'option « Charger l'adresse ». Appuyez sur la touche OK.
- ◆ Sélectionnez « Dest. précédentes ». Appuyez sur la touche OK. La liste des 20 dernières destinations apparaît.
- ◆ Sélectionnez l'entrée souhaitée et appuyez sur la touche OK pour confirmer.

### **TÉLÉPHONE**

### **Téléphone**

#### **CI 3000**

Le raccordement d'un module Communication Interface (par exemple CI 3000) vous permet d'utiliser différents kits mains libres standard et modèles actuels de téléphones portables avec votre système de navigation. Certaines fonctions de votre téléphone portable apparaissent alors sur le moniteur du système de navigation, offrant ainsi un plus grand confort d'utilisation.

Si un kit mains libres compatible est relié au module Communication Interface et si un téléphone portable adéquat avec carte SIM est placé dans le support, l'option Téléphone apparaît dans le menu quand le code PIN a été saisi dans le téléphone. Cette option vous donne accès aux principales fonctions de votre téléphone.

#### **CIX 3000 Blue**

Vous pouvez également utiliser le CI 3000 avec le module d'extension CIX 3000 Blue. Le CIX 3000 Blue est un kit mains libres Bluetooth. Il remplace les kits mains libres classiques avec support pour portable et permet une communication sans fil en cours de route grâce à la norme de transmission de données Bluetooth. Pour bénéficier de cette application, vous avez besoin d'un téléphone portable Bluetooth.

Vous trouverez sur les sites www.vdodayton.com et ou en vous adressant au centre de services C-IQ au 00800 99 33 33 33 les listes des téléphones portables et kits mains libres actuellement compatibles.

La liaison Bluetooth se fait par pairing ou couplage de votre téléphone portable avec le module CIX 3000 Blue. Vous pouvez également procéder au couplage sans système de navigation. Pour plus d'informations, veuillez vous reporter au mode d'emploi du CIX 3000 Blue.

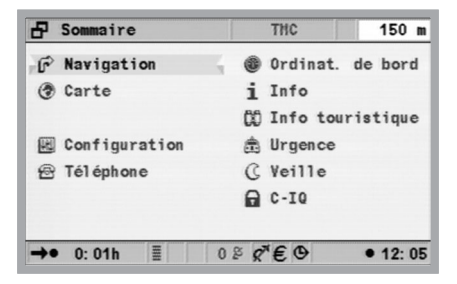

Lorsque le contact est coupé, vous ne pouvez plus téléphoner qu'en utilisant directement le téléphone. L'utilisation du téléphone via le moniteur et la télécommande n'est possible que lorsque le contact est mis.

Le logiciel système MO 5595 continue à prendre en charge le MG 3000 pour établir la liaison avec le téléphone ; cette solution présente toutefois des fonctionnalités réduites par rapport au CI 3000. Pour avoir une vue d'ensemble des fonctions offertes, consultez le mode d'emploi du logiciel MO 5594.

#### **Couplage entre le téléphone portable et le CIX 3000 Blue**

Pour que le téléphone portable puisse être utilisé avec le terminal mains libres CIX 3000 Blue, celui-ci doit l'identifier. Cette opération est effectuée une seule fois pour chaque téléphone.

Si aucun téléphone portable couplé au système ne se trouve à proximité, l'option « Bluetooth » apparaît automatiquement dans le sommaire du système de navigation à la mise en marche. Vérifiez que la fonction Bluetooth est activée sur votre téléphone portable (pour plus d'informations, reportez-vous au mode d'emploi de votre téléphone portable). Pour coupler le téléphone :

- ◆ Sélectionnez l'entrée « Bluetooth » dans le sommaire. Appuyez sur la touche OK.
- ◆ La question suivante apparaît à l'écran : « Lancer le couplage? ». Sélectionnez « Oui » et appuyez sur la touche OK.
- Le message « Couplage lancé » apparaît à l'écran. Lancez alors la recherche d'appareils Bluetooth sur votre téléphone. Cette fonction varie selon le fabricant. Le système de navigation a besoin d'un peu de temps pour identifier le téléphone portable.
- ◆ Si l'opération s'est déroulée correctement, le nom de votre téléphone portable apparaît à l'écran. Validez en appuyant sur la touche OK.
- ◆ L'option « Téléphone » apparaît dans le sommaire.
- t Si l'identification a échoué, cela peut être dû au logiciel résident de votre téléphone portable. Pour vous en assurer, consultez la liste actualisée des logiciels résidents compatibles disponible sur les sites www.vdodayton.com et www.C-IQ.net ou en vous adressant au centre de services C-IQ au 00800 99 33 33 33.

#### **Logiciel pilote pour le CI 3000**

Le CI 3000 est compatible avec différents kits mains libres et téléphones portables. Le logiciel pilote nécessaire à l'utilisation de certains modèles est déjà installé (voir autocollant du CI 3000). Il est aussi possible de mettre à jour le CI 3000 pour pouvoir utiliser par exemple un nouveau téléphone portable.

### **TÉLÉPHONE**

La mise à jour du logiciel pilote peut se faire automatiquement ou manuellement. Lorsque vous utilisez un nouveau téléphone portable non reconnu par le CI 3000, le système de navigation va télécharger automatiquement un pilote adapté. Si vous souhaitez utiliser par exemple plusieurs téléphones portables avec un kit mains libres universel ou avec le CIX 3000 Blue, cette opération peut aussi se faire manuellement.

- ◆ Sélectionnez « Téléphone » dans le menu principal et appuyez sur la touche OK.
- ◆ Sélectionnez le dossier et appuyez sur la touche OK.
- ◆ Sélectionnez « Réglages téléphone » et confirmez en appuyant sur OK.
- ◆ Sélectionnez « Téléchargement log. » et appuyez sur la touche OK. Le système vous demande : « Lancer le téléchargement du logiciel via CIM? »
- ◆ Sélectionnez « Oui » et appuyez sur la touche OK. Le système établit automatiquement la connexion avec le serveur, transfère le logiciel sur votre téléphone portable et met fin à la connexion avant que le menu principal n'apparaisse à nouveau.

Pour pouvoir télécharger les logiciels, le CI 3000 doit être enregistré auprès du centre de services C-IQ. Veuillez préparer votre ID CIM. Celle-ci se trouve sur votre appareil ou dans les « Réglages téléphone » du système de navigation à la rubrique « Info téléphone ».

Vous trouverez sur le site des listes régulièrement actualisées des kits mains libres et téléphones portables compatibles.

#### **Charger le répertoire**

Le premier chargement du répertoire du téléphone portable dans le système de navigation se fait automatiquement. Le système reprend à la fois les données sauvegardées dans le téléphone et sur la carte SIM. Cette opération peut ensuite être également effectuée manuellement.

- ◆ Sélectionnez « Téléphone » dans le menu principal. Appuyez sur la touche OK.
- ◆ Sélectionnez le dossier. Appuyez sur la touche OK.
- ◆ Sélectionnez « Téléch. réper. tél. ». Appuyez sur la touche OK.
- ◆ Sélectionnez « Oui ». Appuyez sur la touche OK.

## **Fonctions du téléphone**

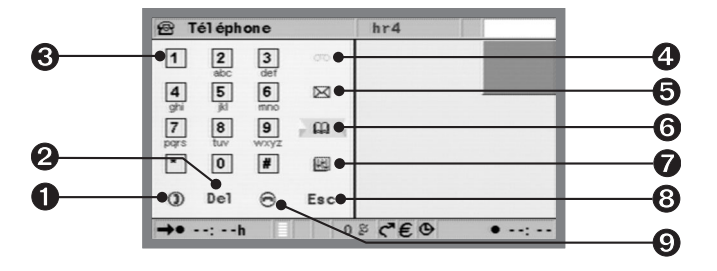

- $\bullet$  Établir une communication, prendre un appel et ouvrir directement la liste « Appels sortants ».
- <sup>2</sup> Effacement du dernier numéro.
- **<sup>6</sup>** Clavier de saisie des numéros.
- Messagerie écouter les messages reçus.
- $\Theta$  Messages/SMS écrire ou lire un message texto.
- Ouverture du menu du répertoire pour enregistrer (uniquement pour le répertoire enregistré sur la carte SIM), chercher ou effacer des entrées.
- Dossier contient la reconnaissance vocale (uniquement en liaison avec le CIX 3000 Blue), les appels pris, passés ou reçus durant votre absence, ainsi que la possibilité de charger le répertoire téléphonique dans le système de navigation et de procéder à des réglages généraux pour la fonction téléphone.
- $\Theta$  La touche ESC vous ramène au menu précédent.
- $\Theta$  Couper la communication et ouvrir directement la liste « Appels pendant absence ».

L'intensité du signal est indiquée dans la ligne d'état. De même que pour le téléphone, le nombre de carrés pleins vous renseigne sur la qualité de réception.

## **Téléphoner**

#### **Volume des communications**

Il est possible de régler le volume des communications en cours d'appel avec les touches + et - de la télécommande. Le dernier réglage effectué est enregistré par défaut. Ce réglage s'effectue sinon sur le téléphone portable. Vous pouvez également régler le volume de la sonnerie lorsque vous recevez un appel.

#### **Composition d'un numéro**

Les numéros de téléphone à composer peuvent être

- entrés directement,
- repris de la liste d'appels,
- repris du menu « Navigation » (numéros de téléphone des destinations, s'il y en a),
- repris de la liste « Destination particulière » (navigateur POI) lorsqu'un numéro de téléphone est indiqué,
- repris du répertoire de la carte SIM et de la mémoire du téléphone.

#### **Composition d'un numéro à partir du clavier**

- En mode « Téléphone », composez le numéro à l'aide du clavier affiché à l'écran. Lorsque vous sélectionnez une touche avec le curseur, puis confirmez avec la touche OK, le chiffre s'affiche dans le champ de droite.
- Une fois que vous avez entré tout le numéro, appuyez sur la touche verte représentant un combiné et confirmez en appuyant sur OK. La liaison est établie. Appuyez sur la touche combiné rouge pour raccrocher.

#### **Listes des appels**

Il est possible de reprendre directement dans le menu « Téléphone » des numéros figurant dans les listes suivantes :

- « Appels pendant absence »\*
- « Appels pris »\*
- « Appels sortants »

\* selon l'opérateur réseau ; le système doit supporter la fonction de reconnaissance du numéro d'appel

Pour reprendre un numéro de téléphone dans les listes des appels :

- ◆ Sélectionnez le dossier dans le menu « Téléphone » et appuyez sur la touche OK.
- ◆ Sélectionnez « Liste appels » et appuyez sur la touche OK.
- ◆ Sélectionnez la liste souhaitée et appuyez sur la touche OK.
- ◆ Sélectionnez l'entrée souhaitée et appuyez sur la touche OK. Le numéro sélectionné s'affiche.
- ◆ Pour composer le numéro, appuyez sur la touche combiné verte.

#### **Appels du répertoire téléphonique**

- Sélectionnez le symbole représentant un livre dans le menu « Téléphone » et confirmez en appuyant sur OK.
- ◆ Sélectionnez l'option souhaitée et appuyez sur la touche OK.

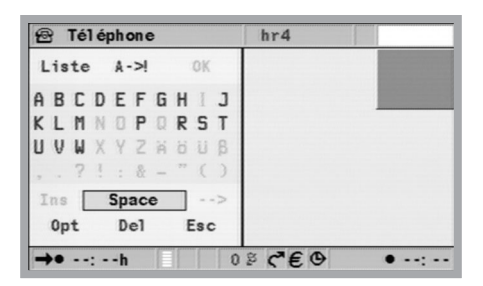

#### **Sélection d'une entrée du répertoire**

Pour afficher le numéro souhaité, entrez le nom correspondant à l'aide du clavier. Si le système reconnaît le nom dès la saisie des premières lettres, l'entrée complète s'affiche au-dessus du clavier. Appuyez sur la touche OK pour copier le numéro dans le menu Téléphone.

#### **Suppression d'une entrée**

- ◆ Sélectionnez le symbole représentant un livre dans le menu « Téléphone » et confirmez en appuyant sur OK.
- ◆ Sélectionnez « Effacer entrée » et confirmez en appuyant sur OK.
- ◆ Sélectionnez l'entrée souhaitée et confirmez en appuyant sur OK. Le système vous demande de confirmer la procédure pour éviter d'effacer une entrée par erreur.
- ◆ Sélectionnez « Effacer » et confirmez par OK pour effacer l'entrée du répertoire.

Le système efface toujours l'entrée complète du répertoire.

#### **Ajout d'une entrée (uniquement sur carte SIM)**

- Saisissez le numéro désiré dans le menu « Téléphone » ou dans la liste des appels. Si un numéro a déjà été entré, le système vous demande le nom dès que vous appuyez sur le bouton du répertoire.
- ◆ Sélectionnez l'entrée « Répertoire tél. » et confirmez en appuyant sur OK.
- ◆ Sélectionnez « Entrer nom » et appuyez sur la touche OK. Le clavier s'affiche à l'écran pour que vous puissiez saisir le nom correspondant.
- Une fois le nom saisi, appuyez sur la touche OK. L'entrée est alors enregistrée dans le répertoire.

En cas de mémoire insuffisante sur la carte SIM ou sur le téléphone portable, un message s'affiche. Pour enregistrer une nouvelle entrée, vous devez alors éventuellement effacer une ancienne entrée.

# **SMS (Short Message Service)**

La liaison avec le téléphone portable vous permet de recevoir et d'envoyer des messages courts (SMS ou textos, longueur limitée à 160 caractères) par l'intermédiaire du système de navigation. La disponibilité de cette fonction dépend de l'opérateur réseau et doit éventuellement être activée. Respectez les instructions de l'opérateur réseau.

Le système ne prend pas en charge la transmission d'images, de sons, de messages multimédia ou de SMS dépassant la longueur prescrite. Le numéro de téléphone du centre SMS doit être configuré dans les réglages du téléphone portable.

#### **Réception de messages SMS**

En cas de réception de nouveaux messages, le message « Nouveau SMS ! Lire maintenant ? » apparaît à l'écran.

- ◆ Sélectionnez « Oui » et confirmez en appuyant sur OK si vous souhaitez consulter immédiatement le message.
- ◆ Sélectionnez « Non » et confirmez en appuyant sur OK si vous souhaitez lire le message ultérieurement (voir plus bas).

Les SMS entrants sont sauvegardés sur la carte SIM ou dans la mémoire interne du téléphone (selon le modèle). Ils sont ainsi sauvegardés même lorsque vous éteignez l'appareil afin que vous puissiez les lire plus tard.

#### **Lecture de messages SMS**

Les messages SMS sont automatiquement chargés dans le système de navigation lorsque le téléphone portable est à nouveau relié au système ou en cas de redémarrage du système. Le nombre de messages SMS est limité à 50. Attention : le chargement de tous les messages SMS peut prendre un certain temps.

- Sélectionnez le symbole représentant une enveloppe dans le menu « Téléphone » et confirmez en appuyant sur OK.
- ◆ Sélectionnez l'entrée « Lire SMS » et appuyez sur la touche OK pour confirmer. Le menu « SMS enregistré » s'affiche à l'écran.
- Appuyez au besoin sur la touche  $\blacktriangledown$  de la télécommande pour vous déplacer ligne par ligne à l'intérieur du message.

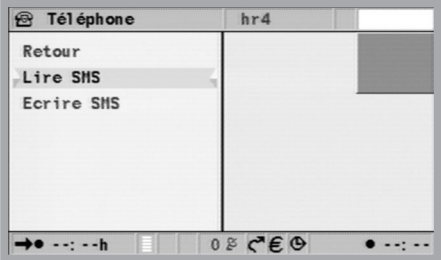

Le numéro de téléphone de l'expéditeur apparaît sous la fenêtre d'affichage du texte (seulement si vous disposez de la détection du numéro d'appel).

### **TÉLÉPHONE**

Les touches de fonction que vous voyez en dessous ont la signification suivante :

- « Modifier » : vous pouvez éditer le texte reçu, par exemple pour le renvoyer en texte joint.
- « Liste SMS » : en cas de réception de plusieurs SMS, vous pouvez vous déplacer dans la liste des messages.
- « Options » : pour envoyer ou supprimer des SMS et pour enregistrer ou sélectionner directement le numéro de téléphone de l'expéditeur (« N° SMS »).

#### **Écriture d'un message SMS**

- ◆ Sélectionnez le symbole représentant une enveloppe dans le menu « Téléphone » et confirmez en appuyant sur OK.
- ◆ Sélectionnez l'entrée « Ecrire SMS » et appuyez sur la touche OK pour confirmer.
- Entrez le texte à l'aide du clavier (160 caractères max.). Validez en appuyant sur la touche OK.
- ◆ Si vous souhaitez effacer des éléments, allez sur « Del » et confirmez en appuyant sur OK.
- $\triangle$  Sélectionnez « ! ->A » et confirmez en appuyant sur OK pour commuter entre les majuscules et les minuscules ou entre les lettres et les chiffres.

#### **Envoi d'un message SMS**

- ◆ Pour envoyer le SMS affiché à l'écran, sélectionnez « Envoyer un message » et confirmez en appuyant sur la touche OK. Le menu « Envoyer un message » s'affiche à l'écran.
- Entrez le numéro de téléphone complet du destinataire (sans oublier l'indicatif international au besoin) ou reprenez le numéro enregistré dans le répertoire. Validez en appuyant sur la touche OK.

En cas de réponse à un SMS reçu et si le numéro de l'expéditeur est communiqué, le numéro est automatiquement recopié dans le menu « Envoyer un message ».

#### **Sélection directe des numéros affichés**

Certains DVD/CD cartographiques vous permettent de consulter des informations supplémentaires concernant des destinations particulières (voir chapitre « Destinations particulières »). Lorsque ces informations contiennent un numéro de téléphone, vous pouvez composer directement le numéro affiché.

◆ Sélectionnez la destination souhaitée pour laquelle il existe des informations complémentaires et confirmez en appuyant sur la touche OK.

◆ Sélectionnez le symbole représentant un téléphone et appuyez sur la touche OK pour confirmer.

Pour interrompre l'établissement de la connexion, appuyez sur la touche OK pendant que le message s'affiche. Pendant un appel, le menu « Téléphone actif » s'affiche, permettant la saisie d'autres chiffres/caractères (pour interroger la messagerie par exemple). À la fin de la communication, le système revient automatiquement à l'affichage des informations supplémentaires concernant des destinations particulières.

## **Réglages du téléphone**

Les réglages du téléphone contiennent les options suivantes :

- Info téléphone
- Répertoire tél. (répertoire téléphonique)
- Sauvegarder boîte (enregistrement du numéro de messagerie)
- Téléchargement log. (voir le chapitre « Téléchargement logiciel »)
- Bluetooth (uniquement en liaison avec le CIX 3000 Blue). L'option Bluetooth permet également de lancer la reconnaissance vocale du téléphone portable. Cette fonction varie selon le téléphone. La configuration de la reconnaissance vocale se fait exclusivement au niveau du téléphone portable.

#### **Info téléphone**

Ces informations se rapportent au module téléphone et sont destinées au personnel du service clientèle. Pensez à les préparer lorsque vous téléphonez au service Assistance clientèle.

- ◆ Sélectionnez le dossier dans le menu « Téléphone » et confirmez en appuyant sur OK.
- ◆ Sélectionnez « Réglages téléphone » et confirmez en appuyant sur OK.
- ◆ Sélectionnez « Info téléphone » et confirmez en appuyant sur OK. Les informations s'affichent alors à l'écran.

#### **Répertoire tél. (répertoire téléphonique)**

Vous pouvez indiquer dans les « Réglages téléphone » si le système doit afficher les données provenant du téléphone portable ou de la carte SIM.

- ◆ Sélectionnez « Téléphone » dans le menu principal. Appuyez sur la touche OK.
- ◆ Sélectionnez le dossier et appuyez sur la touche OK.
- ◆ Sélectionnez « Réglages téléphone ». Appuyez sur la touche OK.
- ◆ Sélectionnez « Répertoire tél. ». Appuyez sur la touche OK.
- ◆ Sélectionnez « Carte SIM » ou « Tél. portable ». Appuyez sur la touche OK.

#### **Sauvegarder la boîte (messagerie)**

Si vous souhaitez sauvegarder votre numéro de messagerie dans le système :

- ◆ Sélectionnez « Téléphone » dans le menu principal. Appuyez sur la touche OK.
- Entrez le numéro de votre choix. Confirmez chaque chiffre avec la touche OK.
- ◆ Sélectionnez le dossier et appuyez sur la touche OK.
- ◆ Sélectionnez « Réglages téléphone ». Appuyez sur la touche OK.
- ◆ Sélectionnez « Sauvegarder boîte ». Appuyez sur la touche OK.
- ◆ Sélectionnez « Oui ». Appuyez sur la touche OK.

#### **Téléchargement logiciel**

Voir page 51.

#### **Bluetooth**

Voir aussi page 51.

- ◆ Sélectionnez « Téléphone » dans le menu principal. Appuyez sur la touche OK.
- ◆ Sélectionnez le dossier et appuyez sur la touche OK.
- Sélectionnez « Réglages téléphone ». Appuyez sur la touche OK.
- ◆ Sélectionnez « Bluetooth ». Appuyez sur la touche OK.
- ◆ Sélectionnez « Oui ». Appuyez sur la touche OK.

## **Ordinateur de bord**

Pour ouvrir l'ordinateur de bord, sélectionnez la fonction « Ordinat. de bord » dans le sommaire. L'ordinateur de bord intégré livre les informations suivantes :

- Vitesse : vitesse actuelle
- Vitesse moyenne : vitesse moyenne depuis la dernière remise à zéro
- Distance parcourue : trajet parcouru depuis la dernière remise à zéro
- Temps écoulé : durée du trajet depuis la dernière remise à zéro
- Position du véhicule (latitude et longitude)

L'affichage de la vitesse n'est donné qu'à titre d'information complémentaire. Seul le compteur de vitesse du véhicule peut être utilisé pour déterminer la vitesse réelle. La fonction « Reset » remet la distance parcourue, le temps écoulé et la vitesse moyenne à zéro.

## **Urgence**

Le menu d'urgence contient la position actuelle du véhicule, les numéros d'urgence du pays où vous vous trouvez, ainsi qu'un numéro d'assistance que vous pouvez pré-programmer (sous la rubrique « Secours: »). Le degré de précision pour l'affichage de la position actuelle du véhicule est d'environ 30 m.

Le pays, le nom de la ville et le nom de la rue où se trouve actuellement le véhicule apparaissent s'il s'agit d'une zone numérisée. Si ce n'est pas le cas ou si le DVD/CD cartographique inséré dans le système ne correspond pas à la zone dans laquelle vous roulez, le système GPS va calculer la position du véhicule (longitude et latitude).

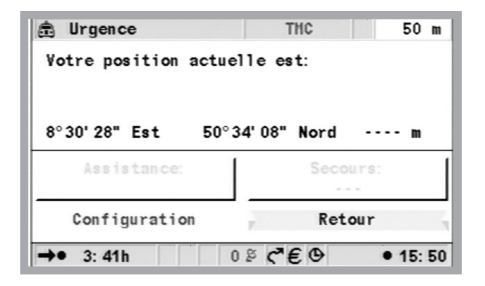

La composition d'un autre numéro d'urgence présuppose l'activation de la carte SIM et la saisie du code PIN. Le téléphone doit être connecté à un réseau GSM.

- ◆ Sélectionnez « Urgence » dans le menu principal et appuyez sur la touche OK.
- ◆ Sélectionnez « Secours: » et appuyez sur la touche OK.
- Lorsque le message s'affiche à l'écran, confirmez par OK dans les 5 secondes qui suivent. La liaison est établie.

#### **Entrée d'un numéro de dépannage**

Dans le menu d'urgence, vous avez la possibilité d'enregistrer un numéro de téléphone de votre choix, par exemple celui d'un club automobile ou d'un centre d'assistance.

- ◆ Sélectionnez la fonction « Configuration » à régler dans le menu d'urgence et appuyez sur la touche OK.
- Entrez le numéro de téléphone du centre d'assistance que vous désirez mettre en mémoire. Confirmez chaque chiffre entré avec la touche OK.

Le numéro indiqué apparaît dans le menu d'urgence. Pour sélectionner le numéro « Centre d'assistance », le téléphone doit être allumé et connecté à un réseau GSM. Cette option nécessite d'avoir inséré la carte SIM dans le téléphone et saisi le code PIN.

Il est possible que votre système multimédia ne fonctionne pas comme vous l'attendiez. Avant de contacter le service après-vente, lisez attentivement la notice d'utilisation et examinez point par point la liste de contrôle ci-dessous. Il est possible que vous y trouviez la solution pour remédier rapidement au problème.

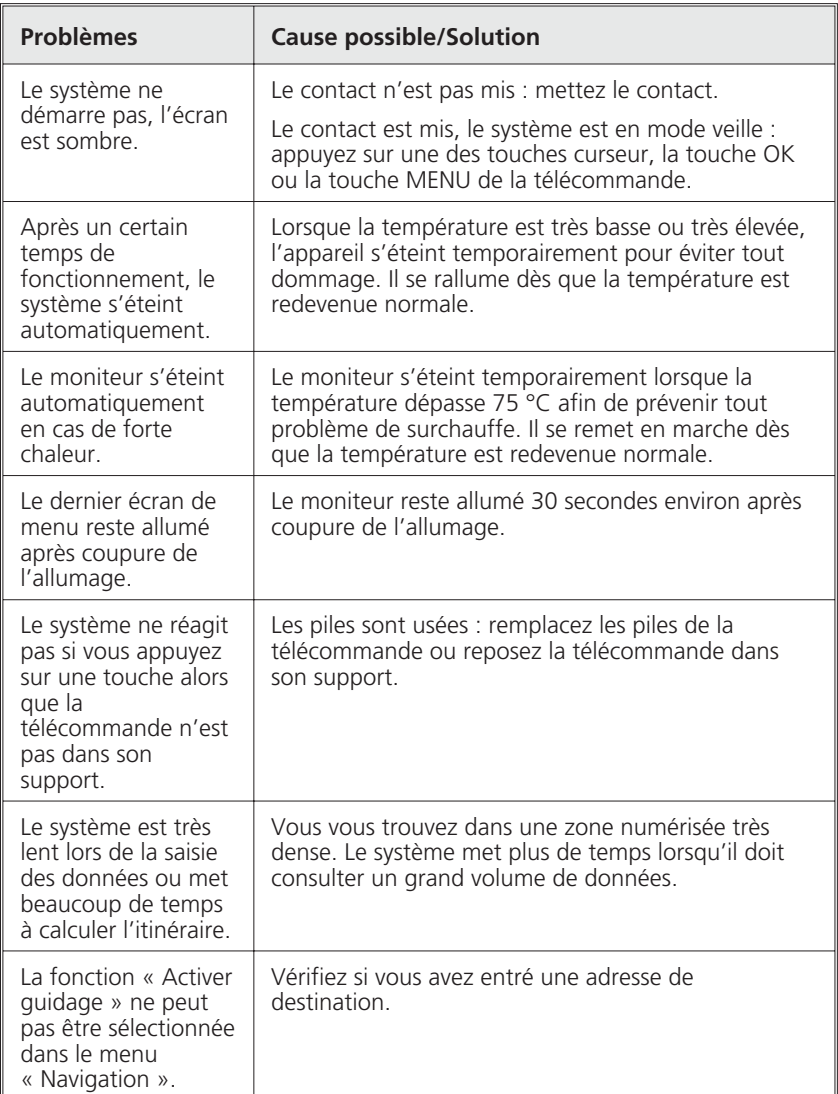

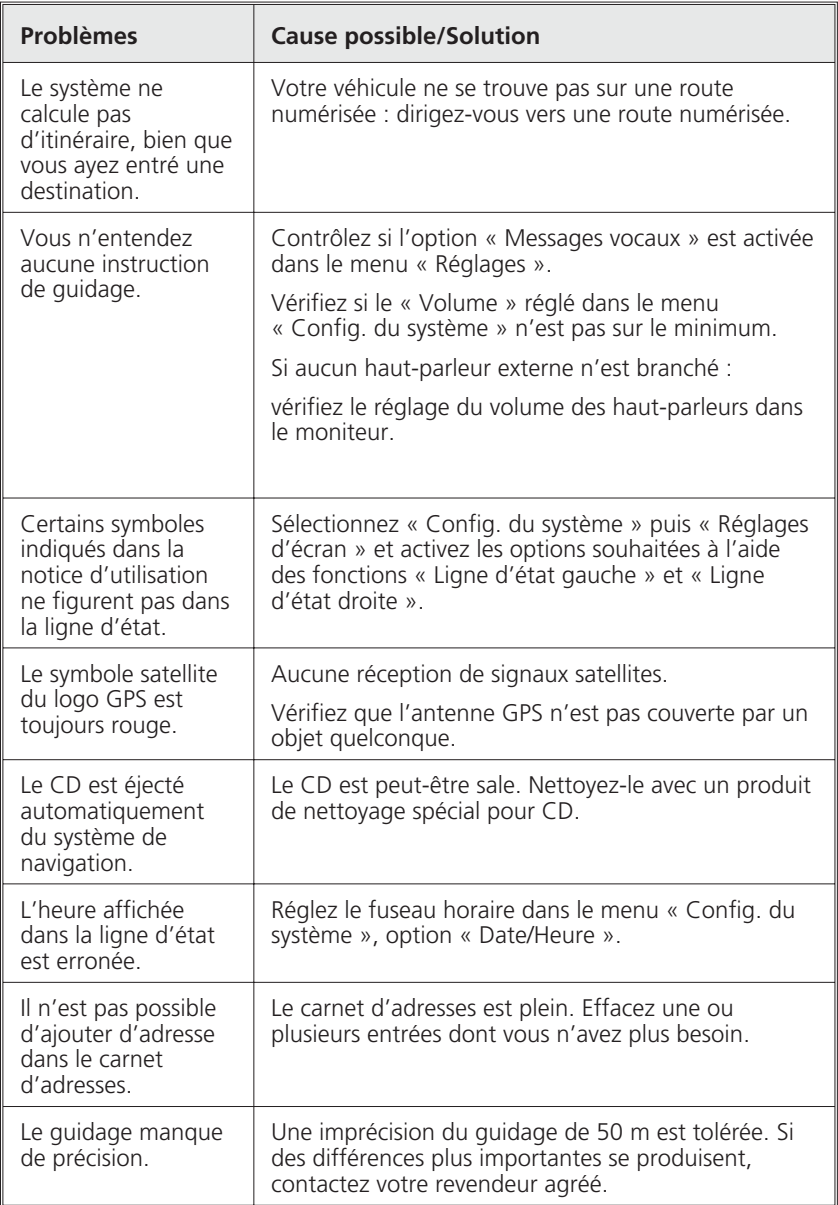

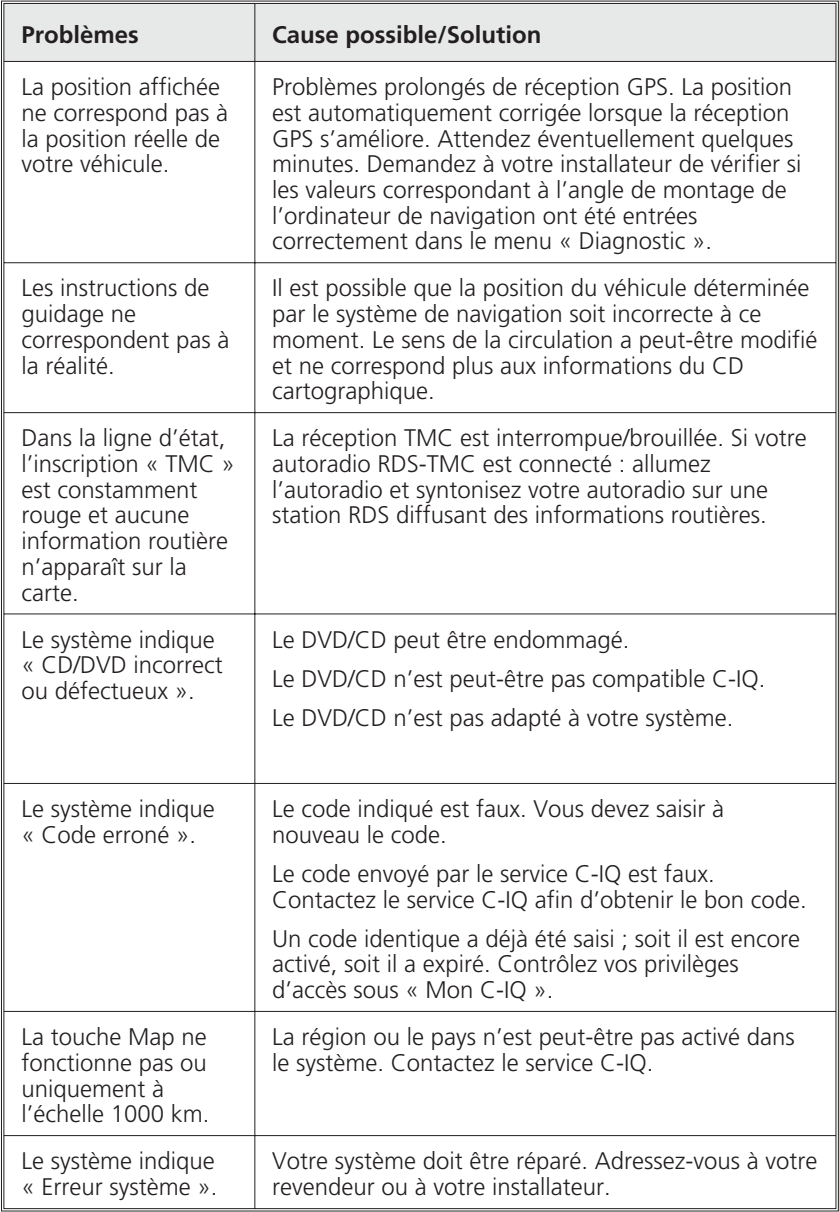

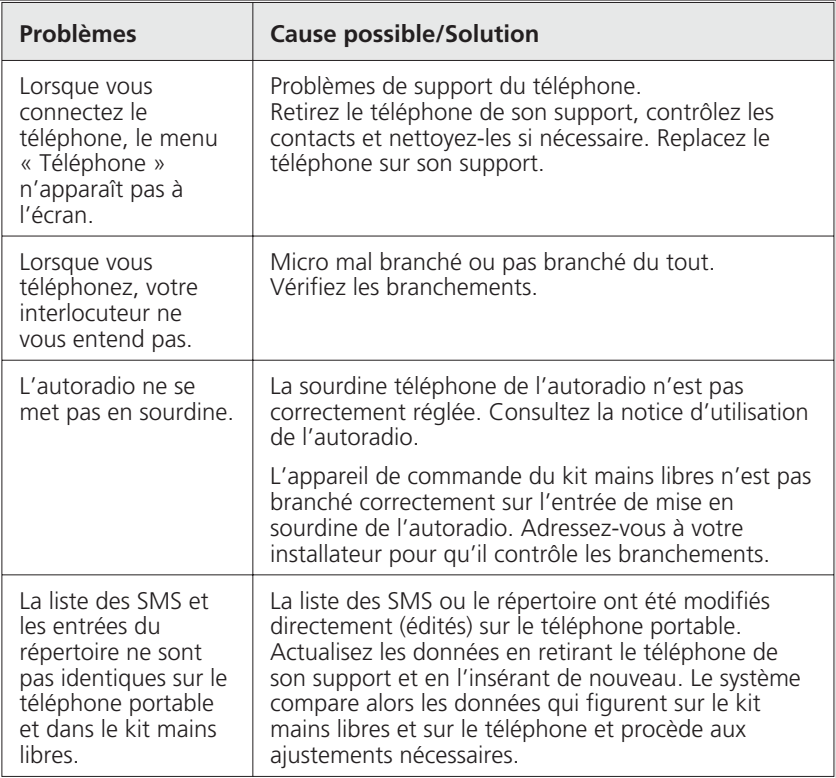

Si vous ne trouvez pas de solution au problème rencontré, contactez un réparateur agréé ou appelez notre service Assistance clientèle.